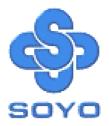

# SY-7VDA Motherboard

\*\*\*\*\*\*\*

# VIA Cyrix III, Intel Pentium<sup>®</sup> III & Celeron<sup>™</sup>

# Processor supported

# VIA PRO266 AGP/PCI Motherboard

# 66/100/133 MHz Front Side Bus supported

# ATX Form Factor

\*\*\*\*\*\*\*

# User's Manual

# SOYOTM

Copyright © 2001 by Soyo Computer Inc.

#### **Trademarks:**

Soyo is the registered trademark of Soyo Computer Inc. All trademarks are the properties of their owners.

#### **Product Rights:**

All names of the product and corporate mentioned in this publication are used for identification purposes only. The registered trademarks and copyrights belong to their respective companies.

#### **Copyright Notice:**

All rights reserved. This manual has been copyrighted by Soyo Computer Inc. No part of this manual may be reproduced, transmitted, transcribed, translated into any other language, or stored in a retrieval system, in any form or by any means, such as by electronic, mechanical, magnetic, optical, chemical, manual or otherwise, without permission in writing from Soyo Computer Inc.

#### **Disclaimer:**

Soyo Computer Inc. makes no representations or warranties regarding the contents of this manual. We reserve the right to amend the manual or revise the specifications of the product described in it from time to time without obligation to notify any person of such revision or amend. The information contained in this manual is provided to our customers for general use. Customers should be aware that the personal computer field is subject to many patents. All of our customers should ensure that their use of our products does not infringe upon any patents. It is the policy of Soyo Computer Inc. to respect the valid patent rights of third parties and not to infringe upon or to cause others to infringe upon such rights.

#### **Restricted Rights Legend:**

Use, duplication, or disclosure by the Government is subject to restrictions set forth in subparagraph (c)(1)(ii) of the Rights in Technical Data and Computer Software clause at 252.277-7013.

#### **About This Guide:**

This Quick Start Guide can help system manufacturers and end users in setting up and installing the Motherboard. Information in this guide has been carefully checked for reliability; however, to the correctness of the contents there is no guarantee given. The information in this document is subject to amend without notice.

For further information, please visit our **Web Site** on the Internet. The address is **"http://www.soyo.com.tw"**.

Edition: April 2001 Version 1.1 7VDA SERIAL FC Tested To Comply With FCC Standards FOR HOME OR OFFICE USE

100% POST CONSUMER RECYCLED PAPER

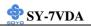

# **Table of Contents**

| CHAPTER 1 | MOTHERBOARD DESCRIPTION             | 1  |
|-----------|-------------------------------------|----|
| 1-1       | INTRODUCTION                        | 1  |
| 1-2       | KEY FEATURES                        | 1  |
| 1-3       | HANDLING THE MOTHERBOARD            | 4  |
| 1-4       | ELECTROSTATIC DISCHARGE PRECAUTIONS | 5  |
| 1-5       | SY-7VDA MOTHERBOARD LAYOUT          | 6  |
| 1-6       | SY-7VDA MOTHERBOARD COMPONENTS      | 7  |
| 1-7       | MICROPROCESSOR                      | 9  |
| 1-8       | MEMORY                              | 10 |
| 1-9       | CHIPSET                             | 11 |
| 1-10      | I/O INTERFACE CONTROLLER            | 15 |
| 1-11      | HARDWARE MONITOR                    | 18 |
| 1-12      | WAKE ON LAN TECHNOLOGY              | 19 |
| CHAPTER 2 | HARDWARE INSTALLATION               | 20 |
| 2-1       | PREPARATIONS                        | 20 |
| 2-2       | UNPACKING THE MOTHERBOARD           | 21 |
| 2-3       | INSTALLATION GUIDE                  | 22 |
| 2-3.1     | CPU Fan Installation                | 23 |
| 2-3.2     | DDR RAM Memory Module Installation  | 26 |
| 2-3.3     | Motherboard Connector               | 28 |
| 2-3.4     | CMOS Clear (JP5)                    | 42 |
| 2-3.5     | Power On                            | 43 |
| 2-3.6     | Quick BIOS Setup                    | 44 |
| 2-3.7     | Troubleshooting at First Start      | 46 |
| 2-3.8     | Power Off                           | 49 |
| CHAPTER 3 | BIOS SETUP UTILITY                  | 50 |
| 3-1       | SOYO COMBO SETUP                    | 53 |
| 3-2       | STANDARD CMOS SETUP                 | 56 |

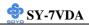

| 3-3       | ADVANCED BIOS FEATURES    | 59 |
|-----------|---------------------------|----|
| 3-4       | ADVANCED CHIPSET FEATURES | 63 |
| 3-5       | INTEGRATED PERIPHERALS    | 71 |
| 3-6       | POWER MANAGEMENT SETUP    | 79 |
| 3-7       | PNP/PCI CONFIGURATIONS    | 85 |
| 3-8       | PC HEALTH STATUS          |    |
| 3-9       | LOAD FAIL-SAFE DEFAULTS   | 90 |
| 3-10      | LOAD OPTIMIZED DEFAULTS   | 91 |
| 3-11      | SET SUPERVISOR PASSWORD   | 92 |
| 3-12      | SET USER PASSWORD         | 93 |
| 3-13      | IDE HDD AUTO DETECTION    | 94 |
| CHAPTER 4 | THE SOYO CD               | 96 |

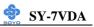

# Chapter 1

# MOTHERBOARD DESCRIPTION

### **1-1 INTRODUCTION**

The **SY-7VDA** AGP/PCI Motherboard is a high-performance, Socket 370 support ATX form-factor system board. The **SY-7VDA** uses VIA Chipset technology and supports Socket 370 class processors. This Motherboard is fully compatible with industry standards and adds many technical enhancements.

## **1-2 KEY FEATURES**

#### > CPU SUPPORT

The SY-7VDA supports a wide range of INTEL CPUs:

- FSB 66MHz: Celeron<sup>TM</sup>(400-700MHz)
- FSB 100MHz: Pentium ® III (500-850MHz)
- FSB 133MHz: Pentium ® III (533MHz-1.13GHz)

Supports Via Cyrix processors

FSB 100MHz: Cyrix III (500MHz-600MHz)

New released Intel Socket 370 CPUs will very likely be supported by the SY-7VDA as well.

#### > CPU SETTINGS

The SY-7VDA provides the user with a very complete and convenient CPU setting environment. The CPU settings are all adjusted through the special SOYO COMBO page in the BIOS, therefore rendering the use of jumpers obsolete.

#### ■ CPU FSB Frequency

The SY-7VDA supports an incredibly wide range of CPU FSB frequency settings:

66, 75, 81, 83, 90, 95, 100, 105, 110, 112, 113, 115, 117, 118, 120, 122, 124, 126, 133, 135, 137, 138, 140, 142, 144, 150 and 155 MHz.

This ensures that the SY-7VDA has an overwhelming overclocking potential.

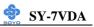

#### CPU Multiplier

The SY-7VDA supports a wide range of multipliers:

2.0x, 2.5x, 3.0x, 3.5x, 4.0x, 4.5x, 5.0x, 5.5x, 6.0x, 6.5x, 7.0x, 7.5x and 8.5x

#### > EXPANDABILITY

The SY-7VDA provides all the standard expansion slots, and many more additional expansion features:

#### • Expansion slots

- 1 x 32-bit bus master AGP slot
- 5 x 32-bit bus master PCI slots

#### • Enhanced IO

- Floppy disk controller
- 2x EIDE controllers with support for up to 4 Ultra DMA 33/66 /100 devices
- Standard/EPP/ECP parallel port
- 2x 16550 compatible serial ports
- IrDA compatible infrared port
- 6x USB (Universal Serial Bus) connectors
- PS/2 mouse connector
- PS/2 keyboard connector

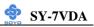

#### > ADVANCED FUNCTIONS

The SY-7VDA supports advanced functions such as:

■ Wake-On-LAN

Supports Wake-On-LAN (Some advanced network cards can wake the system up over the network, the WOL connector is provided by the SY-7VDA to support this function).

Multiple boot

The SY-7VDA supports booting from devices such as CD-ROM.

Power on by modem or alarm

If the SY-7VDA system is in suspend mode, it can be switched back on through the modem or RTC alarm through this function. This opens a lot of possibilities, such as remote access that switches the system on only after the modem receives a call.

#### FAIL SAFE

The SY-7VDA comes with added functionality to make managing the system easy and safe

#### Hardware Monitor

The integrated Hardware Monitor IC and Hardware doctor software enables the user to monitor system voltages, temperatures and FAN speeds. This makes sure that the user is full control of the system

#### **Power Failure Resume Function**

This function can be set in the BIOS, and determines whether the system will automatically turn on again after a power failure. This function is indispensable for server systems that need to always be on line.

#### 5VSB Indicator

This green LED gives an indication of the presence of the 5V Standby voltage. This voltage is always fed into the motherboard and is used for functions such as WOL.

#### > SOYO Bonus Pack CD-ROM

#### > COMPLIANCE

The SY-7VDA complies with all important industry standards. The

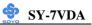

following underlines the reliability of the SY-7VDA, a motherboard to trust.

■ PC99, ACPI compliant

#### USER FRIENDLY

- SOYO Combo Setup
- Jumperless design
- You can set up the following options through the BIOS setup
  - CPU FSB frequency
  - CPU multiplier
  - CPU Vcore voltage
  - PCI clock
  - AGP Clock
  - DDR RAM Clock

## **1-3 HANDLING THE MOTHERBOARD**

To avoid damage to your Motherboard, follow these simple rules while unpacking:

- Before handling the Motherboard, ground yourself by grasping an unpainted portion of the system's metal chassis.
- Remove the Motherboard from its anti-static packaging. Hold the Motherboard by the edges and avoid touching its components.
- Check the Motherboard for damage. If any chip appears loose, press carefully to seat it firmly in its socket.

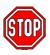

*Warning:* Do not apply power if the Motherboard appears damaged. If there is damage to the board, contact your dealer immediately.

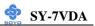

## **1-4 ELECTROSTATIC DISCHARGE PRECAUTIONS**

Make sure to ground yourself before handling the Motherboard or other system components. Electrostatic discharge can easily damage the components. Note that you must take special precautions when handling the Motherboard in dry or air-conditioned environment.

To protect your equipment from electrostatic discharge, take the following precautions:

- > Do not remove the anti-static packaging until you are ready to install.
- Ground yourself before removing any system component from its protective anti-static packaging. (To ground yourself, grasp the expansion slot covers or other unpainted portions of the computer chassis.)
- > Frequently ground yourself while working or use a grounding strap.
- Handle the Motherboard by its edges and avoid touching its components.

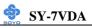

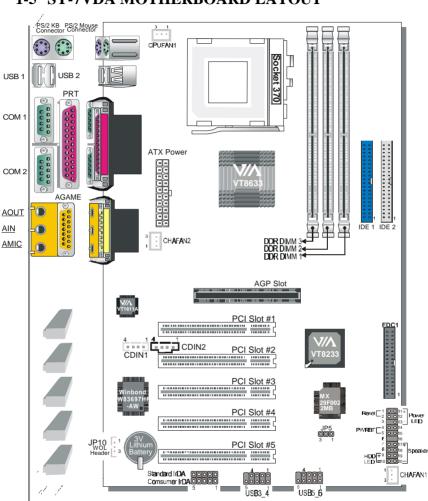

## 1-5 SY-7VDA MOTHERBOARD LAYOUT

**Back Panel** 

## **SY-7VDA Platform**

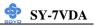

#### 1-6 SY-7VDA MOTHERBOARD COMPONENTS

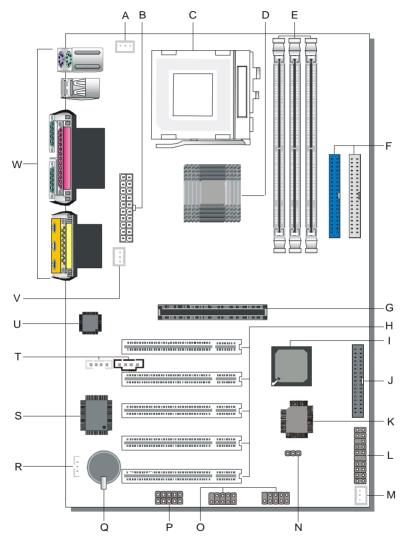

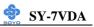

- A CPU Cooling Fan Connector
- **B** ATX Power Supply Connector
- C Socket 370 Connector
- D Via VT8633 North Bridge chip
- E DDR DIMM Banks
- F Bus Mastering e-IDE/ATAPI Ports
- G 32-bit AGP Slot
- H 32-bit PCI Mastering Slots
- I Via VT8233 South Bridge Chip
- J Floppy Disk Drive (FDD) Port
- K Flash BIOS
- L Front panel connectors
- M Chassis Cooling Fan
- N CMOS Clear Jumper
- O USB Ports
- P Serial Infrared (IrDA) Device Header
- Q 3V Lithium Battery
- R Wake-On-LAN (WOL) Header
- S Winbond W83697HF-AW LPC I/O Chip
- T CD-IN Connectors
- U Via VT1611A
- V Chassis Cooling Fan
- W Back panel Connectors

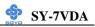

#### **1-7 MICROPROCESSOR**

The motherboard supports a single Socket 370 processor. The processor's VID pins automatically program the voltage regulator on the motherboard to the required processor voltage. In addition, the front side bus speed (100 MHz and 133 MHz) is automatically selected. The motherboard supports all current Socket 370 processor speeds, voltages, and bus frequencies.

#### 1-7.1 Microprocessor Packaging

The CPU is packaged in a 370 pin PGA package. A fan must be used to ensure adequate cooling.

## 1-7.2 Second Level Cache

The second-level cache is located on the substrate of the CPU package. The cache includes 0KB/128KB or 512 KB of synchronous pipelined burst static RAM. All supported onboard memory can be cached.

## 1-7.3 Microprocessor Upgrades

The motherboard can be upgraded with Socket 370 processors that run at higher speeds. When upgrading the processor, use the BIOS configuration mode to change the processor speed.

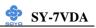

## 1-8 MEMORY 1-8.1 Main Memory

The motherboard has three DDR DIMM sockets. DDR RAM can be installed in one, two, or three sockets. Using the serial presence detect (SPD) data structure, programmed into an E<sup>2</sup>PROM on the DDR DIMM, the BIOS can determine the DDR RAM's size and speed. Minimum DDR DIMM memory size is 64 MB; maximum DDR DIMM memory size is 256/512 MB. Memory size and speed can vary between sockets. The motherboard supports the following memory features:

- DRAM interface synchronous with host CPU (66/100/133 MHz) or AGP (66MHz) for most flexible configuration
- DRAM interface may be faster than CPU by 33 MHz to allow use of PC1600/2100 memory modules with 66MHz
   Celeron or use of PC1600/2100 with 100MHz Pentium II or Pentium III
- Concurrent CPU, AGP, and PCI access
- Supports DDR RAM memory types only
- Flexible row and column addresses. 64-bit data width only
- 2.5V SSTL-2 DRAM interface for DDR RAM
- Optional bank-by-bank ECC (single-bit error correction and multi-bit error detection) or EC (error checking only) for DRAM integrity
- Supports maximum 16-bank interleave (i.e., 16 pages open simultaneously); banks are allocated based on LRU
- Independent DDR RAM control for each bank
- Seamless DRAM command scheduling for maximum DRAM bus utilization (e.g., precharge other banks while accessing the current bank)
- Four cache lines (16 quadwords) of CPU to DRAM write buffers
- Four cache lines of CPU to DRAM read prefetch buffers
- Read around write capability for non-stalled CPU read
- Speculative DRAM read before snoop result
- Burst read and write operation
- x-1/2-1/2-1/2-1/2-1/2 back-to-back accesses for DDR SDRAM

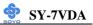

- Supports DDR SDRAM CL 2/2.5/3 and 1T/per command
- Decoupled and burst DRAM refresh with staggered RAS timing.
- CAS before RAS or self refresh

## 1-9 CHIPSET

#### ➢ VT8633

The Pro266 chipset is a high performance, cost-effective and energy efficient chip set for the implementation of AGP / V-Link / PCI / LPC desktop personal computer systems from 66 MHz, 100 MHz and 133 MHz based on 64-bit Socket-370 and Slot-1 (Intel Pentium-III and Celeron) super-scalar processors.

The Pro266 chip set consists of the VT8633 V-Link DDR Host system controller (552 pin BGA) and the VT8233 highly integrated V-Link Client PCI/LPC controller (376 pin BGA). The Host system controller provides superior performance between the CPU, DRAM, AGP bus, and V-Link interface with pipelined, burst, and concurrent operation. The VT8233 V-Link Client controller is a highly integrated PCI / LPC controller. Its internal bus structure is based on 66 MHz PCI bus that provides 2x bandwidth compare to previous generation PCI/ISA bridge chips. The VT8233 integrated Client V-Link controller with 266MB/S bandwidth between Host/Client V-Link interface, provides a V-Link-PCI and V-Link-LPC controller. It supports five PCI slots arbitration and decoding for all integrated functions and LPC bus.

The VT8633 supports eight banks of SDR / DDR SDRAMs up to 4 GB. The DRAM controller supports standard Synchronous DRAM (SDRAM), and Virtual Channel SDRAM (VC SDRAM or VCM) SDRAM in a flexible mix / match manner, or it can be configured to support Double-Data-Rated (DDR) SDRAM mode. The SDR/DDR DRAM interface allows zero wait state bursting between the DRAM and the data buffers at 66 / 100 / 133 MHz. The eight banks of DRAM can be composed of an arbitrary mixture of 1M / 2M / 4M / 8M / 16M / 32M / 64M xN DRAMs. The DRAM controller also supports optional ECC (single-bit error

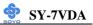

correction and multi-bit detection) or EC (error checking) capability separately selectable on a bank-by-bank basis. The DRAM controller can run either synchronous or pseudo-synchronous mode with the host CPU bus frequency (66 / 100 / 133 MHz).

The VT8633 Host system controller also supports full AGP v2.0 capability for maximum bus utilization including 2x and 4x mode transfers, SBA (SideBand Addressing), Flush/Fence commands, and pipelined grants. An eight level request queue plus a four level post-write request queue with thirty-two and sixteen quadwords of read and write data FIFO's respectively are included for deep pipelined and split AGP transactions. A single-level GART TLB with 16 full associative entries and flexible CPU / AGP / PCI remapping control is also provided for operation under protected mode operating environments. Both Windows-95 VXD and Windows-98 / NT5 miniport drivers are supported for interoperability with major AGP-based 3D and DVD-capable multimedia accelerators.

The VT8633 Host system controller supports two 32-bit 3.3 system buses (one AGP and one V-Link) that are synchronous / pseudo-synchronous to the CPU bus. The chip also contains a built-in bus-to-bus bridge to allow simultaneous concurrent operations on each bus. Five levels (doublewords) of post write buffers are included to allow for concurrent CPU and V-Link operation. For V-Link Host operation, forty-eight levels (doublewords) of post write buffers and sixteen levels (doublewords) of prefetch buffers are included for concurrent V-Link bus and DRAM / cache accesses. When combined the V-Link Host/Client controllers, it realizes a complete PCI sub-system and supports enhanced PCI bus commands such as Memory-Read-Line, Memory-Read-Multiple and Memory-Write-Invalid commands to minimize snoop overhead. In addition, advanced features are supported such as snoop ahead, snoop filtering, L1 write-back forward to PCI master, and L1 write-back merged with PCI post write buffers to minimize PCI master read latency and DRAM utilization. Delay transaction and read caching mechanisms are also implemented for further improvement of overall system performance.

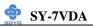

The 352-pin Ball Grid Array VT8233 Client V-Link PCI / LPC controller supports four levels (doublewords) of line buffers, type F DMA transfers and delay transaction to allow efficient PCI bus utilization and (PCI-2.2 compliant). The VT8233 integrated PCI controller and PCI arbitration for up to five PCI slots. One of the PCI REQ / GNT pair can be configured as high-priority to better support a low latency PCI bus master device. The VT8233 integrated networking MAC controller with standard MII interface to an external PHY for 10 / 100Mb base-T Ethernet or 1 / 10Mb PNA home networking.

The VT8233 also includes an integrated keyboard controller with PS2 mouse support, integrated DS12885 style real time clock with extended 256 byte CMOS RAM, integrated master mode enhanced IDE controller with full scatter / gather capability and extension to UltraDMA-33/66/100 for 33/66/100 MB/sec transfer rate, integrated USB interface with root hubs and six function ports with built-in physical layer transceivers, Distributed DMA support, and OnNow / ACPI compliant advanced configuration and power management interface.

For sophisticated power management, the Pro266 chipset provides independent clock stop control for the CPU / SDRAM, PCI, and AGP buses and Dynamic CKE control for powering down of the SDRAM. A separate suspend-well plane is implemented for the SDRAM control signals for Suspend-to-DRAM operation. Coupled with the VT8233 south bridge chip, a complete power conscious PC main board can be implemented with no external TTLs.

The Pro266 chipset is ideal for high performance, high quality, high energy efficient and high integration desktop and notebook AGP / PCI / LPC computer systems.

#### ➢ VT8233

The VT8233 South Bridge is a high integration, high performance, powerefficient, and high compatibility device that supports Intel and non-Intel based processor to V-Link bus bridge functionality to make a complete Microsoft PC99-compliant PCI/ISA system. In addition to complete ISA extension bus functionality, the VT8233 includes standard intelligent peripheral controllers:

- a) IEEE 802.3 compliant 10 / 100 Mbps PCI bus master Ethernet MAC with standard MII interface to external PHYceiver.
- b) Master mode enhanced IDE controller with dual channel DMA engine and interlaced dual channel commands. Dedicated FIFO coupled with scatter and gather master mode operation allows high performance transfers between PCI and IDE devices. In addition to standard PIO and DMA mode operation, the VT8233 also supports the UltraDMA-33 standard to allow reliable data transfer rates up to 33 MB/sec throughput. The VT8233 also supports the UltraDMA-66 / 100 standard. The IDE controller is SFF-8038i v1.0 and Microsoft Windows-family compliant.
- c) Universal Serial Bus controller that is USB v1.1 and Universal HCI v1.1 compliant. The VT8233 includes the root hub with six function ports with integrated physical layer transceivers. The USB controller allows hot plug and play and isochronous peripherals to be inserted into the system with universal driver support. The controller also implements legacy keyboard and mouse support so that legacy software can run transparently in a non-USB-aware operating system environment.
- d) Keyboard controller with PS2 mouse support.
- e) Real Time Clock with 256 byte extended CMOS. In addition to the standard ISA RTC functionality, the integrated RTC also includes the date alarm, century field, and other enhancements for compatibility with the ACPI standard.
- f) Notebook-class power management functionality compliant with ACPI and legacy APM requirements. Multiple sleep states (power-on suspend, suspend-to-DRAM, and suspend-to-Disk) are supported with hardware automatic wake-up. Additional functionality includes event monitoring,

CPU clock throttling and stop (Intel processor protocol), PCI bus clock stop control, modular power, clock and leakage control, hardware-based and software-based event handling, general purpose I/O, chip select and external SMI.

- g) Full System Management Bus (SMBus) interface.
- h) Integrated bus-mastering dual full-duplex direct-sound AC97-linkcompatible sound system.
- i) Plug and Play controller that allows complete steerability of all PCI interrupts and internal interrupts / DMA channels to any interrupt channel. One additional steerable interrupt channel is provided to allow plug and play and reconfigurability of on-board peripherals for Windows family compliance.

The VT8233 also enhances the functionality of the standard ISA peripherals. The integrated interrupt controller supports both edge and level triggered interrupts channel by channel. The integrated DMA controller supports type F DMA in addition to standard ISA DMA modes. Compliant with the PCI-2.2 specification, the VT8233 supports delayed transactions and remote power management so that slower ISA peripherals do not block the traffic of the PCI bus. Special circuitry is built in to allow concurrent operation without causing dead lock even in a PCI-to-PCI bridge environment. The chip also includes eight levels (doublewords) of line buffers from the PCI bus to the ISA bus to further enhance overall system performance.

#### **1-10 I/O INTERFACE CONTROLLER**

The motherboard uses the Winbond W83697HF LPC Super-I/O controller which features:

- Supports 2 serial ports, IR port, parallel port, and floppy disk controller functions
- Two UARTs for Complete Serial Ports
  - Even, odd, stick or no parity bit generation and detection

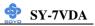

- Programmable baud rate generator
- High speed baud rate (230Kbps, 460Kbps) support
- Independent transmit/receiver FIFOs
- Modem Control
- Plug and play with 96 base IO address and 12 IRQ options
- One dedicated IR port
  - Third serial port dedicated to IR function
  - IR function either through the two complete serial ports or the third dedicated port
  - -- Infrared-IrDA (HPSIR) and ASK (Amplitude Shift Keyed) IR
- Multi-mode parallel port
  - Standard mode, ECP and EPP support
  - Plug and play with 192 base IO address, 12 IRQ and 4 DMA options
- Floppy Disk Controller
  - 16bytes of FIFO
  - Data rates up to 1Mbps
  - Perpendicular recording driver support
  - Two FDDs with drive swap support
  - Plug and play with 48 base IO address, 12 IRQ and 4 DMA options

The Setup program provides configuration option for the I/O controller.

#### 1-10.1 Serial Ports

The motherboard has two 9-pin D-Sub serial port connectors located on the back panel. The NS16C5450-compatible UARTs support data transfers at speeds up to 115.2 Kbits/sec with BIOS support.

#### 1-10.2 Parallel Port

The connector for the multimode bi-directional parallel port is a 25-pin D-Sub connector located on the back panel of the motherboard. In the Setup program, there are four options for parallel port operation:

- Compatible (standard mode)
- Bi-directional (PS/2 compatible)

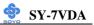

- Bi-directional EPP. A driver from the peripheral manufacturer is required for operation.
- Bi-directional high-speed ECP

## 1-10.3 Diskette Drive Controller

The I/O controller is software compatible with the 82077 diskette drive controller and supports both PC-AT and PS/2 modes. In the Setup program, the diskette drive interface can be configured for the following diskette drive capacities and sizes.

- 360 KB, 5.25-inch
- 1.2 MB, 5.25-inch
- 720 KB, 3.5-inch
- 1.2 MB. 3.5-inch (driver required)
- 1.25-1.44 MB, 3.5-inch
- 2.88 MB, 3.5-inch

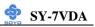

#### 1-10.4 PS/2 Keyboard and Mouse Interface

PS/2 keyboard and mouse connectors are located on the back panel of the motherboard. The +5 V lines to keyboard and mouse connectors are protected with a fuse that prevents motherboard components from being damaged when an over-current condition occurs.

# Note

The mouse and keyboard can be plugged into either PS/2 connector. Power to the computer should be turned off before a keyboard or mouse is connected or disconnected.

The keyboard controller contains code, which provides the traditional keyboard and mouse control functions, and also supports Power On/Reset password protection. Power On/Reset password can be specified in the BIOS Setup program.

The keyboard controller also supports the hot-key sequence <Ctrl><Alt><Del>, software reset. This key sequence resets the computer's software by jumping to the beginning of the BIOS code and running the Power On Self Test (POST).

## 1-10.5 Infrared Support

On the front panel I/O connector, there are six pins that support Hewlett Packard HSDL-1000 compatible infrared (IR) transmitters and receivers. In the Setup program, Serial Port B can be direct4d to a connected IR device. (In this case, the Serial Port B connector on the back panel cannot be used.) The IR connection can be used to transfer files to or from portable devices like laptops, PDAs, and printers. The Infrared Data Association (IrDA) specification supports data transfers of 115Kbits/sec at a distance of 1 meter.

#### **1-11 HARDWARE MONITOR**

The optional hardware monitor subsystem provides low-cost instrumentation capabilities. The features of the hardware monitor

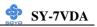

subsystem include:

- An integrated ambient temperature sensor
- ▶ Fan speed sensors, which monitor the fan 1 and fan 2 connector.
- Power supply voltage monitoring to detect levels above or below acceptable values

When suggested ratings for temperature, fan speed, or voltage are exceeded, an interrupt is activated. The hardware monitor component connects to the SMBus.

# 1-12 WAKE ON LAN TECHNOLOGY

Wake on LAN technology enables remote wakeup of the computer through a network. Wake on LAN technology requires a PCI add-in network interface card (NIC) with remote wakeup capabilities. The remote wakeup connector on the NIC must be connected to the onboard Wake on LAN connector. The NIC monitors network traffic at the Ethernet interface; upon detecting a Magic Packet, the NIC asserts a wakeup signal that powers up the computer. This feature uses the Wake on LAN connector.

#### **CAUTION**

For Wake on LAN, the 5-V standby line for the power supply must be capable of delivering  $+5V \pm 5$  % at 720 mA. Failure to provide adequate standby current when implementing Wake on LAN can damage the power supply.

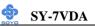

# Chapter 2

# HARDWARE INSTALLATION

Congratulations on your purchase of **SY-7VDA** Motherboard. You are about to install and connect your new Motherboard.

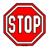

*Note:* Do not unpack the Motherboard from its protective antistatic packaging until you have made the following preparations.

#### **2-1 PREPARATIONS**

Gather and prepare all the following hardware equipment to complete the installation successfully:

- 1. Socket 370 processor with built-in CPU cooling fan (boxed type).
- *Note:* This Motherboard supports non-boxed type CPUs. The heavier CPU cooling fan requires the installation of a CPU support stand.
- 2. DDR RAM module (s)
- 3. Computer case and chassis with adequate power supply unit
- 4. Monitor
- 5. PS/2 Keyboard
- 6. Pointing Device (PS/2 mouse)
- 7. Speaker(s) (optional)
- 8. Disk Drives: HDD, CD-ROM, Floppy drive ...
- 9. External Peripherals: Printer, Plotter, and Modem (optional)
- 10. Internal Peripherals: Modem and LAN cards (optional)

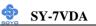

#### 2-2 UNPACKING THE MOTHERBOARD

When unpacking the Motherboard, check for the following items<sup>.</sup>

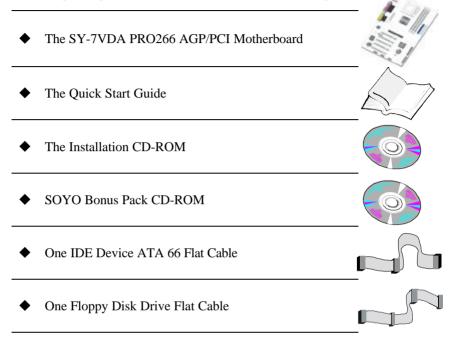

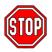

*Warning:* Do not unpack the Motherboard from its anti-static packaging until you are ready to install it.

Like most electronic equipment, your Motherboard may be damaged by electrostatic discharge. To avoid permanent damage to components ground yourself while working by using a grounding strap. Otherwise, ground yourself frequently by touching the unpainted portion of the computer chassis to drain the static charges.

Handle the Motherboard carefully, holding it by the edges.

You are now ready to start the installation.

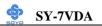

# 2-3 INSTALLATION GUIDE

We will now begin the installation of the Motherboard. Please follow the step-by-step procedure designed to lead you to a complete and correct installation.

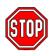

*Warning:* Turn off the power to the Motherboard, system chassis, and peripheral devices before performing any work on the Motherboard or system.

# **BEGIN THE INSTALLATION**

## 2-3.1 CPU Installation

Your SY-7VDA motherboard comes with a CPU retention set kit. The retention set is used to hold the processor attached to the Socket 370 CPU

connector on the motherboard.

Mark your CPU Frequency: Record the working frequency of your CPU that should be clearly marked on the CPU cover.

#### FSB 66MHz

|                   |                  |                   | 600MHz (66 x 9.0) 667MHz (66 x 10.0) |
|-------------------|------------------|-------------------|--------------------------------------|
| 433MHz (66 x 6.5) | 500MHz (66 x7.5) | 566MHz (66 x 8.5) | 633MHz (66 x 9.5) 700MHz (66 x 10.5) |

#### FSB 100MHz

| <b>500MHz</b> (100 x 5.0) |                    |                   |                    |
|---------------------------|--------------------|-------------------|--------------------|
| <b>550MHz</b> (100 x 5.5) | 650MHz (100 x 6.5) | 750MHz (100 x7.5) | 850MHz (100 x 8.5) |

#### FSB 133MHz

|                 |                 |                  | 933MHz(133x 7.0)  |  |
|-----------------|-----------------|------------------|-------------------|--|
| 600MHz(133x4.5) | 733MHz(133x5.5) | 866MHz(133x 6.5) | 1000MHz(133x 7.5) |  |

**CPU Mount Procedure:** To mount the Pentium<sup>®</sup> & Celeron<sup>™</sup> processor & VIA Cyrix processor that you have purchased separately, follow these instructions.

1. Lift the socket handle up to a vertical position.

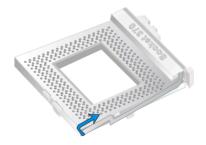

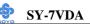

2. Align the blunt edge of the CPU with the matching pinhole distinctive edge on the socket.

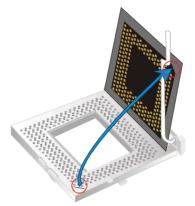

3. Seat the processor in the socket completely and without forcing.

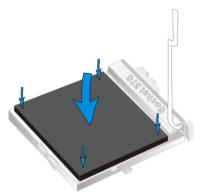

4. Then close the socket handle to secure the CPU in place.

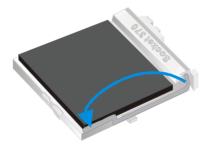

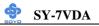

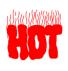

Remember to connect the CPU Cooling Fan to the appropriate power connector on the Motherboard. *The fan is a key component that will ensure system stability. The fan prevents overheating, therefore prolonging the life of your CPU.* 

#### 2-3.1.1 CPU Fan Installation

Your Socket 370 processor kit comes with a cooling fan. Mount the fan on the processor according to the instructions provided by the manufacturer. The fan is a key component that will ensure system stability. The fan prevents overheating, therefore prolonging the life of your CPU.

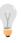

Note: Remember to connect the fan to the appropriate power source.

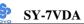

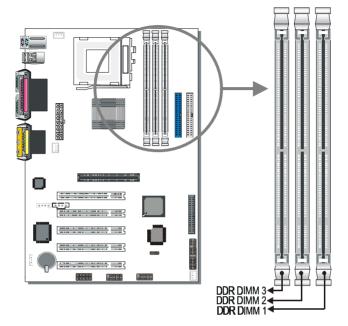

#### 2-3.2 DDR RAM Memory Module Installation

Your board comes with three DIMM sockets, providing support for up to 3GB of main memory using unbuffered and registered DIMM modules from 64MB to 1GB. On this motherboard, DRAM speed can be set independent from the CPU front side bus speed. Depending on the DRAM clock speed setting in the BIOS setup (Chapter 3), appropriate memory modules must be used. For 100MHz DRAM speed, use PC1600 memory; for 133MHz DRAM speed, use PC2100 memory.

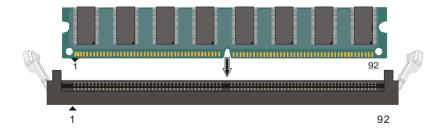

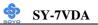

## Memory Configuration Table

| Number of Memory<br>Modules | DIMM 1 DIMM 2 DIMM 3    |  |  |
|-----------------------------|-------------------------|--|--|
| RAM Type                    | DDR RAM                 |  |  |
| Memory Module Size<br>(MB)  | 64 / 128 / 256 / 512 MB |  |  |

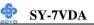

# 2-3.3 Motherboard Connector 2-3.3.1 IDE Device Installation (HDD, CD-ROM)

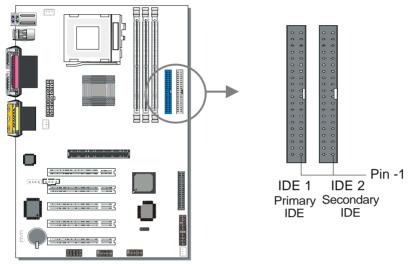

This Motherboard offers two primary and secondary IDE device connectors (IDE1, IDE2). It can support up to four high-speed Ultra DMA 33/66/100HDD or CD-ROM.

Connect one side of the ATA66/100 flat cable to the IDE device (HDD or CD-ROM) and plug the other end to the primary (IDE1) or secondary (IDE2) directionally keyed IDE connector on the Motherboard. The ATA66/100 cable is backward compatible with ATA33 HDDs. This Motherboard can support up to four HDDs.

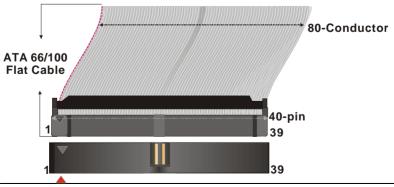

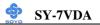

#### 2-3.3.2 Floppy Drive Installation

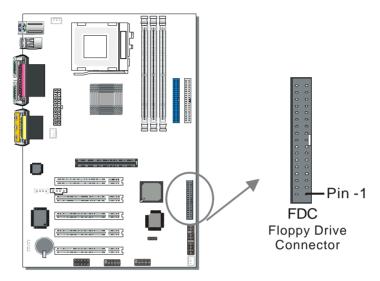

The system supports 5 possible floppy drive types: 720 KB, 1.2 MB, 1.44 MB, 2.88 MB, and LS-120.

Connect one side of the 34-pin flat cable to the floppy drive and plug the other end to the floppy drive connector on the Motherboard.

This Motherboard can support up to 2 floppy drives.

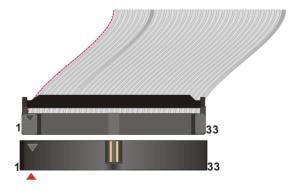

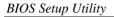

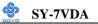

#### 2-3.3.3 Front Panel Connections

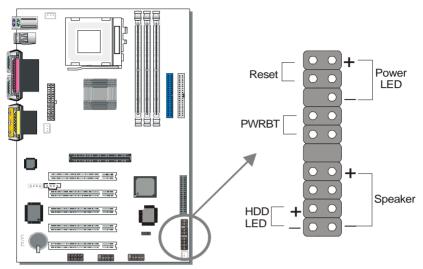

Plug the computer case's front panel devices to the corresponding headers on the Motherboard.

#### 1. Power LED

Please install according to the following pin assignment: pin 1,3 are for Power LED.

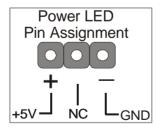

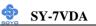

#### 2. Reset

Plug the Reset push-button cable into the 2-pin Reset header on the Motherboard. Pushing the Reset button on the front panel will cause the system to restart the boot-up sequence.

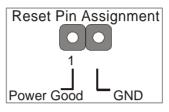

#### 3. Speaker

Attach the 4-pin PC speaker cable from the case to the Speaker header on the Motherboard.

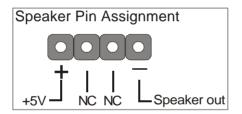

#### 4. IDE LED

Attach the 2-pin IDE device LED cable to the corresponding IDE LED header on the Motherboard. This will cause the LED to light up when an IDE (HDD, CD-ROM) device is active.

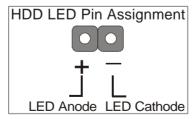

#### 5. ATX Power On/Off Switch

Attach the 2-pin momentary type switch to the PWRBT header for turning On or Off your ATX power supply.

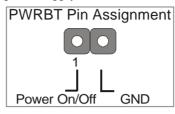

#### 2-3.3.4 Back Panel Connections

All external devices such as the PS/2 keyboard, PS/2 mouse, printer, modem, USB can be plugged directly onto the Motherboard back panel. Only after you have fixed and locked the Motherboard to the computer case can you start connecting the external peripheral devices.

When connecting an external device, use the following figure to locate and identify which back panel connector to plug the device to.

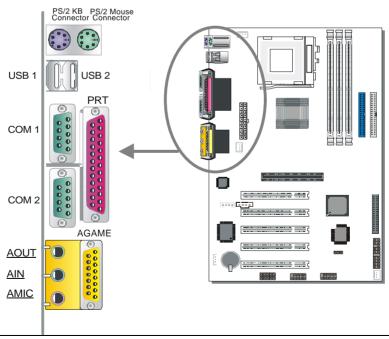

### 1. Onboard Serial Ports COM1/COM2

External peripherals that use serial transmission scheme include:

- serial mouse,
- and modem.

Plug the serial device cables directly into the COM1/COM2 9-pin male connectors located at the rear panel of the Motherboard.

### 2. Parallel Port PRT

This parallel port is used to connect the printer or other parallel devices. Plug the parallel device cable into the 25-pin female connector located at the rear panel of the Motherboard.

### 3. PS/2 Keyboard

Plug the keyboard jack directly into the 6-pin female PS/2 keyboard connector located at the rear panel of the Motherboard.

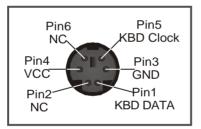

### 4. PS/2 Mouse

Similarly, plug the mouse jack directly into the 6-pin female PS/2 mouse connector.

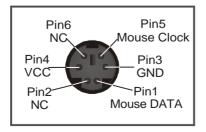

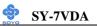

### 5. Universal Serial Bus USB1/USB2 (USB3/USB4 ESB5/USB6)

This Motherboard provides four USB ports for your additional devices. Plug the USB device jack into the available USB connector USB1 or USB2.

- Standard device drivers come with the Win98 for commonly used USB devices.
- With Win95, use the flow UHCI specifications. To use USB devices under Win95, usually you have to install the device that driver comes with the USB device you have purchased.

USB3, USB4, USB5 and USB6 are available. To make use of these USB ports, purchase a USB cable from your dealer. The lay-out of USB3/USB4 and USB5/USB6 are as follows:

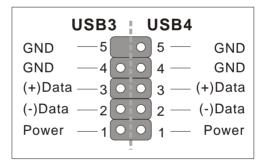

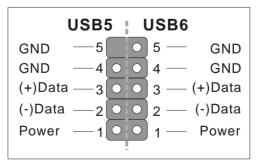

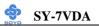

### 6. Onboard Game port/audio

This Motherboard provides Joystick port and audio.

- Attach the joystick cable to the 15-pin GAME port at the rear panel of you motherboard.
- This Motherboard features three built-in audio-stereo ports (labeled line-in, line-out, and mic jack) convenient to directly plug-in all your external audio devices.

### 2-3.3.5 Other Connections

#### 1. Wake-On-LAN (WOL)

Attach the 3-pin connector from the LAN card which supports the Wake-On-LAN (WOL) function to the JP10 header on the Motherboard. This WOL function lets users wake up the connected computer through the LAN card.

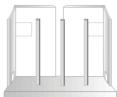

Please install according to the following pin assignment:

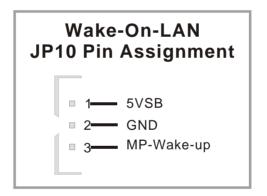

# SY-7VDA

### 2. Standard Infrared (SIRCON)

Plug the 5-pin infrared device cable to the SIRCON header. This will

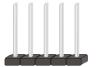

enable the infrared transfer function. This Motherboard meets both the

ASKIR and HPSIR specifications.

Please install according to the following pin assignment:

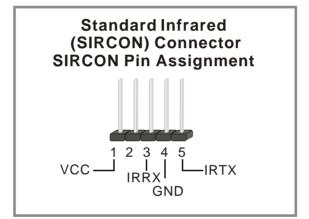

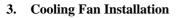

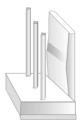

SY-7VDA

### (1) CPU Cooling Fan

After you have seated the CPU properly on the processor, attach the 3-pin fan cable to the CPUFAN connector on the Motherboard. The fan will stop when the system enters into Suspend Mode. (Suspend mode can be enabled from the BIOS Setup Utility, [POWER MANAGEMENT] menu.) To avoid damage to the system, install according to the following pin assignment:

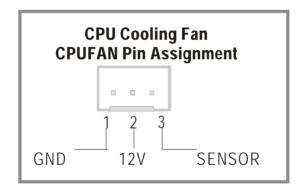

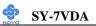

### (2) Chassis Cooling Fan (CHAFAN1,CHAFAN2)

Some chassis also feature a cooling fan. This Motherboard features a CHAFAN connector to provide 12V power to the chassis fan. Connect the cable from the chassis fan to the CHAFAN 3-pin connector. Install according to the following pin assignment:

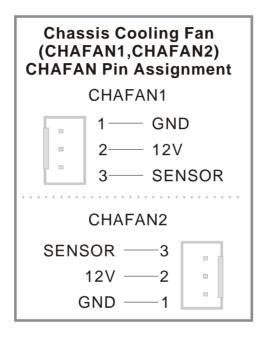

*Note:* CPUFAN must be installed for this Motherboard, CHAFAN is optional.

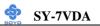

### 4. CD Line-in (CDIN1,CDIN2)

This Motherboard provides two CD-Line in connectors. Please connect the 4-pin audio cable from your CD-ROM drive to either CDIN1 or CDIN2. (It fits in only one, depending on the cable that came with your CD-ROM drive)

Please install according to the following pin assignment:

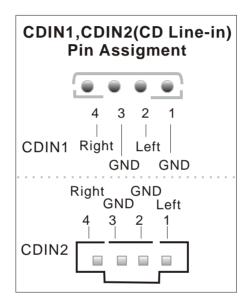

### 2-3.3.6 AGP VGA Card

Insert the AGP VGA card into the AGP slot. Then connect the monitor information cable to the AGP card back plane external connector. Follow the manufacturer's instructions to perform the AGP VGA drivers installation.

# 2-3.3.7 ATX Power Supply

Plug the connector from the power directly into the 20-pin male ATX PW connector on the Motherboard, as shown in the following figure.

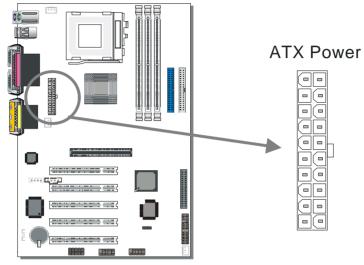

*Warning:* Follow these precautions to preserve your Motherboard from any remnant currents when connecting to ATX power supply:

Turn off the power supply and unplug the power cord of the ATX power supply before connecting to ATX PW connector.

The Motherboard requires a power supply with at least 200 Watts and a "power good" signal. Make sure the ATX power supply can take at least 720 mA \* load on the 5V Standby lead (5VSB) to meet the standard ATX specification.

\* *Note:* If you use the Wake-On-LAN (WOL) function, make sure the ATX power supply can support at least 720 mA on the 5V Standby lead (5VSB).

SY-7VDA

Please install the ATX power according to the following pin assignment:

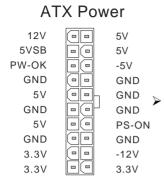

Pay special care to the directionality.

# 2-3.4 CMOS Clear (JP5)

In some cases the CMOS memory may contain wrong data, follow the steps below to clear CMOS memory.

- Clear the CMOS memory by momentarily shorting pin 2-3 on jumper JP5. This jumper can be easily identified by its white colored cap.
- 2. Then put the jumper back to 1-2 to allow writing of new data into the CMOS memory.

| CMOS<br>Clearing                                                                                                 | Clear CMOS Data                                              |  | Retain CMOS Data                           |  |  |
|----------------------------------------------------------------------------------------------------|--------------------------------------------------------------|--|--------------------------------------------|--|--|
| JP5 Setting                                                                                                    | Short pin 2-3 for<br>at least 5 seconds<br>to clear the CMOS |  | Short pin 1-2 to<br>retain new<br>settings |  |  |
| Note: You must unplug the ATX power cable from the ATX power connector when performing the CMOS Clear operation. |                                                              |  |                                            |  |  |

# 2-3.5 Power On

You have now completed the hardware installation of your Motherboard successfully.

- 1. Turn the power on
- 2. To enter the BIOS Setup Utility, press the <DEL> key while the system is performing the diagnostic checks,

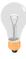

*Note:* If you have failed to enter the BIOS, wait until the boot up sequence is completed. Then push the RESET button and press <DEL> key again at the beginning of boot-up, during diagnostic checks.

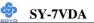

Repeat this operation until you get the following screen.

#### 3. The BIOS Setup screen appears:

| CMOS Setup Utility – Copyright (C) 1984-2001 Award Software                                |                           |  |  |
|--------------------------------------------------------------------------------------------|---------------------------|--|--|
| Soyo Combo Feature                                                                         | ▶ PC Health Status        |  |  |
| Standard CMOS Features                                                                     | Load Optimized Defaults   |  |  |
| Advanced BIOS Features                                                                     | Load Fail - Safe Defaults |  |  |
| Advanced Chipset Features                                                                  | Set Supervisor Password   |  |  |
| Integrated Peripherals                                                                     | Set User Password         |  |  |
| Power Management Setup                                                                     | Save & Exit Setup         |  |  |
| PnP/PCI Configurations                                                                     | Exit Without Saving       |  |  |
| Esc : Quit $\uparrow \lor \rightarrow \leftarrow$ : Select Item<br>F10 : Save & Exit Setup |                           |  |  |
| Change CPU's Clock & Voltage                                                               |                           |  |  |

# 2-3.6 Quick BIOS Setup

This Motherboard does not require any hardware jumpers to set the CPU operating frequency. Instead, CPU settings are software configurable through the BIOS **[Soyo Combo Feature]**. The [Soyo Combo Feature] combines the main parameters that you need to configure your system. They are all in one menu to enable a quick setup in BIOS.

After completion of hardware installation, turn the power switch on, then press the <DEL> key while the system diagnostic is checking to enter the Award BIOS Setup program. The CMOS SETUP UTILITY will be displayed on screen. Then follow these steps to configure the CPU settings.

## Step 1. Select [Standard CMOS Features]

Set [Date/Time] and [Floppy drive type], then set [Hard Disk Type] to "Auto".

### Step 2. Select [Load Optimized Defaults]

Select the "Load Optimized Defaults" menu and type "Y" at the prompt to load the BIOS optimal setup.

### Step 3. Select [Soyo Combo Feature]

Move the cursor to the **[CPU Clock]**, **[CPU Ratio]** field to set the CPU Clock and CPU Ratio.

### Step 4. Select [SAVE & EXIT SETUP]

Press **<Enter>** to save the new configuration to the CMOS memory, and continue the boot sequence.

# 2-3.7 Troubleshooting at First Start USB Issues

#### Can I use USB port 3\_4 and port 5\_6 for keyboard resume function?

This M/B has 6 USB ports, but only the 2 at the back panel can be used for USB keyboard resume function.

# Video (no display) related issues

# I built a new computer system using a Soyo board and nothing happens when turning it on, no video and no beeps from the PC speaker. What is happening and how can it be fixed?

No screen and no beeps mean that your CPU and motherboard do not work at all. It could be that the CPU is not seated correctly or that a component on the M/B is grounded (shorted) with the case. Also make sure to check the voltage setting switch (110V/220V) on the back of the power supply. To isolate the problem do the following:

1. Press and hold down on the "Ins" (insert) key while turning on the computer until you get video. If you do not get video then,

2. Double-check jumpers setting on you motherboard and remove all add-on cards, unplug all hard-disk and floppy-disk drive cables and see if you can hear some beeps. If you still do not get any beeps, then try putting the motherboard on the table (to isolate it from the case) with the CPU and speaker only, and give it one more try.

## I hear a series of beeps and I do not get anything from my monitor. What could be wrong?

The following lists some basic beep codes and their possible meanings:

• One long beep and 3 very short beeps - The video card is not detected by the motherboard. Please re-seat your video card. If you are using an AGP card, please push your AGP card down real hard. You may have to push VERY hard without the AGP card mounting screw. Make sure not to insert the card the other way around.

• Continuous beeps – One or more of the memory modules is not seated correctly in its socket.

# My PCI VGA card works fine with my system, but when I put in a new AGP card, it does not give me any video. Is my AGP slot bad?

This is a common problem with AGP video cards. The reason is that your AGP card did not get seated into the AGP slot fully and firmly. Please push your AGP card down into the socket real hard, it should snap twice. You may have to unscrew the AGP card to allow the card to go further down. Do take care not to damage the card by using too much force.

# I get distorted video my AGP card right after I save my bios. Why is that?

The cause is likely that your AGP card is not running at the correct bus speed. To fix this, please clear the CMOS via JP5 and if it still does not work, please upgrade your motherboard bios to the latest version.

# **BIOS Issues**

### Where can I find the BIOS revision of my mainboard?

It will be displayed on the up-left corner on the screen during boot-up. It will show as your board type followed by the revision number, such as 5EH\_2CA1 (meaning revision 2CA1 for the SY-5EH board) or 6BA+ IV\_2AA2 which means SY-6BA+ IV motherboard with 2AA2 bios.

### Where can I find the latest BIOS of my motherboard?

Please go to the technical support page of one of the SOYO websites (Taiwan: <u>www.soyo.com.tw</u>), and look up your motherboard to find the latest BIOS revision.

# Hard disk, floppy drive, CD-ROM etc

# When I boot up my new computer I got "floppy boot failure" and the LED on the floppy stays on

Make sure the red wire of floppy ribbon cable goes to Pin1 on the floppy drive side (don't trust the "key lock" or "notch") and use the end-connector of the cable (don't use middle one).

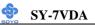

### **Modem issues**

### I get an "I/O Conflict" message when I turn on my system and I can not get my modem to work

What you need to do is to disable 'COM2' (or UART2 or serial port 2) in the bios under integrated peripheral setup.

## I have installed my modem drivers several times and I still cannot get my modem to work. Why?

If you are sure that the modem driver has been installed correctly, then you need to install the south bridge driver from the SOYO CD, this is because Windows does not properly recognize relatively new chipsets.

# **Audio Issues**

I do not get any sound from my sound card. What could be wrong? Please make sure the speaker is connected to the speaker out port on your sound card.

# In Device Manager, I keep getting yellow exclamation signs on my sound port even though I have installed my sound driver several times and I could not get my sound card to work. What is wrong?

It is likely that you did not have the correct driver installed. If you are sure that the correct sound driver has been installed, then please install the 'south bridge' driver for the motherboard.

# The sound is working in my system, but when I play CD music from the CD-ROM, I do not get any sound. What is wrong?

This is because the 3-wire audio cable from the CD-ROM to the sound card is not connected or it is loose.

### The sound from my sound card is distorted when Windows starts. What is wrong?

First, if you are using an ISA sound card, please make sure the IRQ needed for the sound card is set to 'Legacy ISA' in the bios. In other words, if your ISA sound card takes IRQ5, then set IRQ5 to 'Legacy ISA'. Next, install the 'south bridge' driver for the motherboard.

# The sound and everything else works fine except that the recorder and microphone do not work. What is wrong?

This is because the recorder and microphone in the Windows are not enabled. Please go to sound properties and enable them.

### Lock up (freeze)

When I boot up my system, everything works fine. It sees my CPU and memory, detects my hard drive, floppy drive and CD-ROM but locks up at "Verify DMI pool data...", and it won't go any further. What should I do?

Please clear the CMOS via JP5 then choose 'load fail-safe default' in the bios and save the bios and exit. Next, unplug all other add-on cards except the video card and floppy drive controller, and see if it can boot from floppy. Then put back the peripherals one by one to identify which one causes the lockup. If you are running a Cyrix CPU, make sure the 'linear burst function' is enabled in the bios.

### I can not get my board to run properly.

Please make sure you have the latest bios and driver from the SOYO web site at: <u>http://www.soyo.com</u>

# 2-3.8 Power Off

There are two possible ways to turn off the system:

- 1. Use the **Shutdown** command in the **Start Menu** of Windows 95/98 to turn off your computer.
- Press the mechanical power-button and hold down for over 4 seconds, to shutdown the computer. If you press the power-button for less than 4 seconds, then your system will enter into Suspend Mode.

You are now ready to configure your system with the BIOS setup program. Go to *Chapter 3: BIOS SETUP* 

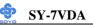

# Chapter 3

# **BIOS SETUP UTILITY**

This Motherboard's BIOS setup program uses the ROM PCI/ISA BIOS program from Award Software Inc.

To enter the Award BIOS program's Main Menu:

- 1. Turn on or reboot the system.
- 2. After the diagnostic checks, press the [Del] key to enter the Award BIOS Setup Utility.

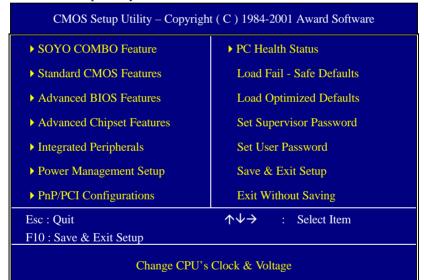

#### Selecting items

- Use the arrow keys to move between items and select fields.
- From the Main Menu press arrow keys to enter the selected submenu. Modifying selected items
- Use the [Up]/[Down] keys to modify values within the selected fields. Some fields let you enter values directly.

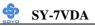

**Hot Keys:** Function keys give you access to a group of commands throughout the BIOS utility.

| Function    | Command                       | Description                                                                                         |
|-------------|-------------------------------|----------------------------------------------------------------------------------------------------|
| F1          | General Help                  | Gives the list of options available for each item.                                                  |
| F5          | Previous<br>Values            | Restore the old values. These are the values that the user started the current session with.        |
| F6          | Load Fail-<br>Safe Defaults   | Loads all items with the most conservative values.                                                  |
| F7          | Load<br>Optimized<br>Defaults | Loads all options with the optimize values.                                                         |
| F10         | Save                          | Saves your changes and reboots the system.                                                          |
| [Esc]       | Exit                          | Returns at anytime and from any location to the Main Menu.                                          |
| [Enter]     | Select                        | Will display a overlapping window with all options for the current item.                            |
| [+/-/PU/PD] | Value                         | Using the +, –, Page Up and Page Down<br>keys the user can toggle the value of the<br>current item. |

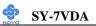

### SAVE AND EXIT SETUP

Select the [SAVE & EXIT SETUP] option from the Main Menu to save data to CMOS and exit the setup utility. This option saves all your changes and causes the system to reboot.

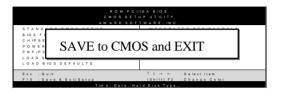

Type [Y] to save the changes and exit or [N] to return to the Main Menu and keep current values.

### EXIT WITHOUT SAVING

Selecting the [EXIT WITHOUT SAVING] option allows you to abandon all data and exit setup, therefore ignoring all your changes.

| ROM PCI<br>CMOSSET<br>AWARD SOFT |                           |  |  |  |
|----------------------------------|---------------------------|--|--|--|
| STANDARD CMOS SETUP              | IN TEGRATED PERIPHERALS   |  |  |  |
| Quit Without Saving (Y/N)? _     |                           |  |  |  |
| Esc : Quit                       | î↓ → ← :Selectitem        |  |  |  |
| F10 : Save & Exit Setup          | (Shift) F2 : Change Color |  |  |  |
| Time, Date, Ha                   | rd Disk Type              |  |  |  |

Type [Y] to abandon changes and exit or [N] to return to the Main Menu and keep current values.

# 3-1 SOYO COMBO SETUP

This Motherboard does not use any hardware jumpers to set the CPU frequency. Instead, CPU settings are software configurable with the BIOS **[SOYO COMBO SETUP].** 

After the hardware installation is complete, turn the power switch on, then press the <DEL> key during the system diagnostic checks to enter the Award BIOS Setup program. The CMOS SETUP UTILITY will display on screen. Then, select the [SOYO COMBO SETUP] option from the main menu and press the <Enter> key.

| CMOS Setup Utility – Copyright (C) 1984-2001 Award Software<br>SOYO COMBO Feature                                                                                                    |                                                                                                    |          |                    |                 |
|----------------------------------------------------------------------------------------------------|----------------------------------------------------------------------------------------------------|----------|--------------------|-----------------|
| Auto Detect DIMM/PCI Cll<br>Spread Spectrum<br>CPU Clock<br>CPU Ratio<br>CPU Vcore Select<br>Quick Power On Self Test<br>First Boot Device<br>Second Boot Device<br>Third Boot Device<br>Boot Other Device | k Enabled<br>Disabled<br>66MHz<br>X 3<br>Default<br>Enabled<br>Floppy<br>HDD-0<br>LS120<br>Enabled | -        | Item<br>Menu Level | ı Help          |
| ↑↓→:Move Enter:Select                                                                                                    | +/-/PU/PD:Value                                                                                    | F10:Save | ESC:Exit           | F1:General Help |
| F5:Previous Values                                                                                                    | F6:Fail-Safe D                                                                                     | efaults  | F7: Optim          | ized Defaults   |

The [SOYO COMBO SETUP] menu combines the main parameters that you need to configure, all in one menu, for a quick setup in BIOS.

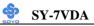

# **Quick CPU Frequency Setup**

| Quick CPU                   | Setting                                            |                                                               | Description                                                                                                    | Note                         |
|-----------------------------|----------------------------------------------------|---------------------------------------------------------------|----------------------------------------------------------------------------------------------------|------------------------------|
| <b>Frequency Setup</b>      |                                                    |                                                               |                                                                                                    |                              |
| Auto Detect<br>DIMM/PCI Clk | Disabled<br>Enabled                                | detect if the DI<br>socket have dev<br>clock signal to        | vices and will send<br>DIMM and PCI<br>n disabled, it will<br>signal to all                                                            | Default                      |
| Spread<br>Spectrum          | Disabled<br>Enabled                                | This item allow<br>enable/disable t<br>spectrum modu          | he spread                                                                                                    | Default                      |
| CPU Clock<br>Ratio          | multiplier for<br>5.5,6,6.5,7.0,<br>[host clock fr | the CPU. Options<br>7.5,8.0]. The CPU<br>eq.]x[multiplier], a | st clock, choose the riss are: [2, 2.5, 3., 3.5, 4]<br>frequency is then de<br>and should the worki<br>& Pentium <sup>®</sup> II proce | 4, 4.5, 5,<br>fined as<br>ng |

## **CPU Vcore Select**

|           | Setting | Description              | Note    |
|-----------|---------|--------------------------|---------|
|           |         |                          |         |
| CPU Vcore | Default | This function adjust the | Default |
| Select    | +0.05V  | CPU voltage.             |         |
|           | +0.1V   |                          |         |
|           | +0.2V   |                          |         |
|           | +0.3V   |                          |         |
|           | +0.4V   |                          |         |
|           | -0.05V  |                          |         |
|           | -0.1V   |                          |         |

### **Quick Power On Self Test**

|              | Setting  | Description                      | Note    |
|--------------|----------|----------------------------------|---------|
| Quick Power  | Disabled |                                  |         |
| On Self Test | Enabled  | Provides a fast POST at boot-up. | Default |

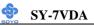

# **System Boot Control Settings**

| System Boot             | Setting  | Description             | Note    |
|-------------------------|----------|-------------------------|---------|
| <b>Control Settings</b> | -        | -                       |         |
|                         |          |                         |         |
| First                   | Floppy   | Select Your Boot Device |         |
| /Second/Third           | LS/ZIP   | Priority                |         |
| <b>Boot Device</b>      | HDD-0    |                         |         |
|                         | SCSI     |                         |         |
|                         | CDROM    |                         |         |
|                         | HDD-1    |                         |         |
|                         | HDD-2    |                         |         |
|                         | HDD-3    |                         |         |
|                         | LAN      |                         |         |
|                         | Disabled |                         |         |
|                         |          |                         |         |
| Boot Other              | Disabled | Select Your Boot Device |         |
| Device                  | Enabled  | Priority                | Default |

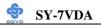

# **3-2 STANDARD CMOS SETUP**

Select the [STANDARD CMOS SETUP] option from the Main Menu and press [Enter] key.

| CMOS Setup Utility – Copyright (C) 1984-2001 Award Software<br>Standard CMOS Features                                                                                                    |                                                                                                    |                      |                    |                                     |  |
|----------------------------------------------------------------------------------------------------|----------------------------------------------------------------------------------------------------|----------------------|--------------------|-------------------------------------|--|
| Date (mm:dd:yy)<br>Time (hh:mm:ss)                                                                                                    | Fri, Mar 9 2001<br>16 : 40 : 51                                                                                |                      |                    | Item Help                           |  |
| <ul> <li>IDE Primary Master</li> <li>IDE Primary Slave</li> <li>IDE Secondary Master</li> <li>IDE Secondary Slave</li> <li>Drive A</li> <li>Drive B</li> <li>Floppy 3 Mode Support</li> </ul> | Press Enter Not<br>Press Enter Not<br>Press Enter Not<br>Press Enter Not<br>1.44M, 3.5 in.<br>None<br>Disabled | ne<br>ne             | Menu L             | evel ►                              |  |
| Video<br>Halt On                                                                                                    | EGA/VGA<br>All Errors                                                                                          |                      |                    |                                     |  |
| Base Memory<br>Extended Memory<br>Total Memory                                                                                                    | 640K<br>130048K<br>131072K                                                                                     |                      |                    |                                     |  |
| ↑↓→:Move Enter:Select<br>F5:Previous Values                                                                                                    | +/-/PU/PD:Value<br>F6:Fail-Safe D                                                                              | F10:Save<br>Defaults | ESC:Exit<br>F7: Op | F1:General Help<br>timized Defaults |  |

This screen allows you to modify the basic CMOS settings.

After you have completed the changes, press [Esc] key to return to the Main Menu.

### Date & Time

|      | Display    | Setting               | Please Note             |
|------|------------|-----------------------|-------------------------|
| Date | mm/dd/yyyy | Type the current date | You can also the        |
|      |            |                       | PUp/PDn keys to toggle  |
|      |            |                       |                         |
| Time | hh:mm:ss   | Type the current time | 24-hour clock format    |
|      |            |                       | 3:15 PM is displayed as |
|      |            |                       | 15:15:00                |

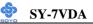

# Hard Disks Type & Mode

Choose the type and mode for the hard disks that you have already installed.

| Primary<br>(Secondary)<br>Master & Slave | Setting        | Description                                        | Note    |
|------------------------------------------|----------------|----------------------------------------------------|---------|
| IDE HDD Auto-<br>Detection               | Press<br>Enter | To auto-detect the HDD's size, headon this channel |         |
| IDE Primary<br>Slave                     | Auto           | BIOS detects hard disk type automatically.         | Default |
| (User Type)                              | User<br>None   | User defines the type of hard disk.                |         |
| Access Mode                              | Auto           | BIOS detects hard disk mode automatically.         | Default |
|                                          | Normal         | Normal IDE hard disk                               | <528MB  |
|                                          | LBA            | Enhanced IDE hard disk                             | >528MB  |
|                                          | Large          | Large IDE hard disk (for certain hard disk)        |         |

*Note:* If you have any questions on your hard disk type or mode, ask your hard disk provider or previous user for details.

### **Floppy Drives**

| Floppy Drives | oppy Drives Setting |                    | Note               |
|---------------|---------------------|--------------------|--------------------|
|               |                     |                    |                    |
| Drives A & B  | 360KB, 5.25 in.     |                    |                    |
|               | 1.2MB, 5.25 in.     |                    |                    |
|               | 720KB, 3.5 in.      |                    |                    |
|               | 1.44MB, 3.5 in.     |                    | Default            |
|               | 2.88MB, 3.5 in.     |                    |                    |
|               | None                | Not installed      |                    |
| Floppy 3-Mode | Disabled            |                    | Default            |
| Support       | Drive A             | Supports 3-mode    | Special disk drive |
|               | Drive B             | floppy diskette:   | commonly used in   |
|               | Both                | 740KB/1.2MB/       | Japan              |
|               | Dom                 | 1.44MB on selected | _                  |
|               |                     | disk drive.        |                    |

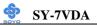

# **Others Optional**

|         | Setting           | Description                         | Note    |
|---------|-------------------|-------------------------------------|---------|
|         |                   |                                     |         |
| Video   | EGA/VGA           | Select the video mode.              | Default |
|         | CGA 40            |                                     |         |
|         | CGA 80            |                                     |         |
|         | MONO              |                                     |         |
|         | (Monochrome)      |                                     |         |
|         |                   |                                     |         |
| Halt On | ALL Errors        | When the BIOS detects system        | Default |
|         | No Errors         | errors, this function will stop the |         |
|         | All, But Keyboard | system. Select which type of        |         |
|         | All, But Diskette | error will cause the system halt.   |         |
|         | All, But Disk/Key |                                     |         |

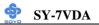

# **3-3 ADVANCED BIOS FEATURES**

Select the [Advanced BIOS Features] option from the Main Menu and press [Enter] key.

| CMOS Setup Utility – Copyright (C) 1984-2001 Award Software<br>Advanced BIOS Features                                                                                                    |                                                                                                    |          |          |                      |  |  |
|----------------------------------------------------------------------------------------------------|----------------------------------------------------------------------------------------------------|----------|----------|----------------------|--|--|
| Virus Warning<br>CPU Internal Cache<br>External Cache<br>CPU L2 Cache ECC Checking<br>Swap Floppy Drive<br>Boot Up Floppy Seek<br>Boot Up NumLock Status<br>Gate A20 Option<br>Typematic Rate Setting<br>x Typematic Rate (Chars/Sec)<br>x Typematic Delay (Msec)<br>Security Option<br>OS Select For DRAM > 64MB<br>HDD S.M.A.R.T. Capability<br>Video BIOS Shadow | Disabled<br>Enabled<br>Enabled<br>Disabled<br>Enabled<br>On<br>Fast<br>Disabled<br>6<br>250<br>Setup<br>Non-OS2<br>Disabled<br>Enabled |          | Menu     | Item Help<br>Level > |  |  |
| ↑↓→:Move Enter:Select +/-/P                                                                                                    | J/PD:Value                                                                                                    | F10:Save | ESC:Exit | F1:General Help      |  |  |
| F5:Previous Values                                                                                                    | F6:Fail-Safe                                                                                                    | Defaults | F7: Op   | timized Defaults     |  |  |

After you have completed the changes, press [Esc] key and follow the instructions on your screen to save your settings or exit without saving.

## **Virus Warning**

|                  | Setting             | Description                                                                                                    | Note    |
|------------------|---------------------|----------------------------------------------------------------------------------------------------|---------|
| Virus<br>Warning | Disabled<br>Enabled | If set to enabled, the Paragon Anti-<br>Virus. Function will scan your boot<br>drive for boot virusses. If a boot<br>virus is detected, the BIOS will<br>display a warning message. | Default |

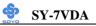

### **Cache Memory Options**

|                    | Setting  | Description                | Note    |
|--------------------|----------|----------------------------|---------|
|                    |          |                            |         |
| CPU Internal Cache | Disabled |                            |         |
|                    | Enabled  | Enables the CPU's internal | Default |
|                    |          | cache.                     |         |
|                    |          |                            |         |
| External Cache     | Disabled |                            |         |
|                    | Enabled  | Enables the external       | Default |
|                    |          | memory.                    |         |

### L2 Cache Memory

|                         | Setting  | Description               | Note    |
|-------------------------|----------|---------------------------|---------|
|                         | D' 11 1  |                           |         |
| <b>CPU L2 Cache ECC</b> | Disabled |                           |         |
| Checking                | Enabled  | This option activates the | Default |
|                         |          | CPU L2 cache ECC          |         |
|                         |          | checking function.        |         |

### **Floppy Driver Settings**

|             | Setting  | Description                     | Note    |
|-------------|----------|---------------------------------|---------|
| Swap Floppy | Disabled |                                 | Default |
| Drive       | Enabled  | Changes the sequence of A and B | Default |
|             |          | drives.                         |         |

## **Boot Up Floppy Seek**

|                        | Setting  | Description                                                    | Note    |
|------------------------|----------|----------------------------------------------------------------|---------|
| Boot Up Floppy<br>Seek | Disabled | Seeks disk drives during boot up.<br>Disabling speeds boot up. |         |
|                        | Enabled  |                                                                | Default |

# **Boot Up NumLock Status**

|         | Setting | Description                      | Note    |
|---------|---------|----------------------------------|---------|
|         |         |                                  |         |
| Boot Up | On      | Puts numeric keypad in           | Default |
| NumLock |         | NumLock mode at boot-up.         |         |
| Status  | Off     | Puts numeric keypad in arrow key |         |
|         |         | mode at boot-up.                 |         |

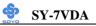

# Gate A20 Options

|          | Setting | Description                      | Note    |
|----------|---------|----------------------------------|---------|
|          |         |                                  |         |
| Gate A20 | Normal  | Lets chipset control GateA20.    |         |
| Options  | Fast    | A pin in the keyboard controller | Default |
|          |         | controls GateA20.                |         |

# **Typematic Settings**

| Typematic Settings                               | Setting                                                                                                    | Description                                                                         | Note    |
|--------------------------------------------------|----------------------------------------------------------------------------------------------------|-------------------------------------------------------------------------------------|---------|
| Typematic<br>Rate Setting                        | Disabled                                                                                                    | Keystrokes repeat at a rate determined by the keyboard.                             | Default |
|                                                  | Enabled                                                                                                    | When enabled , the<br>typematic rate and<br>typematic delay can be<br>selected.     |         |
| The following [Typema<br>only if [Typematic Rate |                                                                                                    | Fypematic Delay] fields are<br>to [Enabled]                                         | active  |
| Typematic Rate                                   | 6 (Char/sec)<br>8 (Char/sec)<br>10 (Char/sec)<br>12 (Char/sec)<br>15 (Char/sec)<br>20 (Char/sec)<br>24 (Char/sec)<br>30 (Char/sec) | Choose the rate at which a character is repeated when holding down a key.           | Default |
| Typematic Delay                                  | 250 (msec)<br>500 (msec)<br>750 (msec)<br>1000 (msec)                                                                              | Choose how long after<br>you press a key down the<br>character begins<br>repeating. | Default |

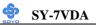

### **Security Option**

Use this feature to prevent unauthorized system boot-up or use of BIOS Setup. The following table describes the security settings.

|                 | Setting | Description                        | Note    |
|-----------------|---------|------------------------------------|---------|
| Security Option | System  | Each time the system is booted,    |         |
|                 |         | the password prompt appears.       |         |
|                 | Setup   | If a password is set, the password | Default |
|                 |         | prompt only appears when you       |         |
|                 |         | attempt to enter the BIOS Setup    |         |
|                 |         | program.                           |         |

### **Other Control Options**

| Other Control<br>Options    | Setting             | Description                                                                                                    | Note    |
|-----------------------------|---------------------|----------------------------------------------------------------------------------------------------|---------|
| OS Select for<br>DRAM>64MB  | OS2                 | When using an OS2 operating system.                                                                                                    |         |
|                             | Non-OS2             | When using another,<br>non-OS2 operating system.                                                                                                    | Default |
| HDD S.M.A.R.T<br>Capability | Disabled<br>Enabled |                                                                                                    | Default |
| Video BIOS                  | Disabled            |                                                                                                    |         |
| Shadow                      | Enabled             | The BIOS is shadowed in a 16K<br>segment if it is enabled and if it<br>has BIOS present.<br>These 16 segments can be<br>shadowed from ROM to RAM.<br>BIOS shadow copies BIOS code<br>from slower ROM to faster RAM.<br>BIOS can then execute from<br>RAM. | Default |

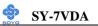

# 3-4 ADVANCED CHIPSET FEATURES

Select the [Advanced Chipset Features] option from the Main Menu and press [Enter] key.

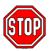

*Caution:* Change these settings only if you are already familiar with the Chipset.

The [Advanced Chipset Features] option changes the values of the chipset registers. These registers control the system options in the computer.

| CMOS Setup Utility – Copyright (C) 1984-2001 Award Software<br>Advanced Chipset Features                                                    |                                                             |               |                        |  |
|----------------------------------------------------------------------------------------------------|-------------------------------------------------------------|---------------|------------------------|--|
| <ul> <li>DRAM Clock/Driver Control</li> <li>AGP &amp; P2P Bridge Control</li> </ul>                                                         | Press Enter<br>Press Enter                                  | I             | Item Help              |  |
| <ul> <li>CPU &amp; PCI Bus Control<br/>Memory Hole<br/>System BIOS Cacheable<br/>Video RAM Cacheable<br/>Memory Parity/ECC Check</li> </ul> | Press Enter<br>Disabled<br>Disabled<br>Disabled<br>Disabled | Menu Lev      | rel 🕨                  |  |
| ↑↓→:Move Enter:Select +/-/F                                                                                                    | PU/PD:Value F10:                                            | Save ESC:Exit | F1:General Help        |  |
| F5:Previous Values                                                                                                    | F6:Fail-Safe Defaults                                       | F7: Op        | F7: Optimized Defaults |  |

After you have completed the changes, press [Esc] and follow the instructions on your screen to save your settings or exit without saving. The following table describes each field in the Advanced Chipset Features Menu and how to configure each parameter.

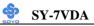

### CHIPSET FEATURES SETUP

| CHIPSET<br>FEATURES           | Setting             | Description                                                                                                    | Note    |
|-------------------------------|---------------------|----------------------------------------------------------------------------------------------------|---------|
| Memory Hole                   | Disabled<br>Enabled | Some interface cards will map<br>their ROM address to this area. If<br>this occurs, select [Enabled] in<br>this field.                                                                                   | Default |
| System BIOS<br>Cacheable      | Disabled<br>Enabled | The ROM area F0000H-FFFFFH is cacheable.                                                                                                    | Default |
| Video RAM<br>Cacheable        | Disabled<br>Enabled | When synchronous DRAM is<br>installed, the number of clock<br>cycles of CAS latency depends on<br>the DRAM timing. Do not reset<br>this field from the default value<br>specified by the system designer | Default |
| Memory<br>Parity/ECC<br>Check | Disabled<br>Enabled | This item enabled to detect the memory parity and Error Checking & Correcting.                                                                                                    | Default |

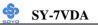

# 3-4.1 DRAM Clock/Drive Control

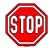

*Caution:* Change these settings only if you are already familiar with the Chipset.

The [DRAM Clock/Drive Control] option changes the values of the chipset registers. These registers control the system options in the computer.

| CMOS Setup Utility – Copyright (C) 1984-2001 Award Software<br>DRAM Clock/Drive Control |                                      |          |                        |                 |  |
|-----------------------------------------------------------------------------------------|--------------------------------------|----------|------------------------|-----------------|--|
| Current FSB Frequence<br>DRAM Clock                                                     | 66MHz<br>By SPD                      |          |                        | Item Help       |  |
| DRAM Timing<br>x SDRAM Cycle Length<br>x Bank Interleave<br>DRAM Command Rate           | By SPD<br>2.5<br>Disabled<br>2T Comm | land     | Menu Level >           |                 |  |
| <b>↑</b> ↓→:Move Enter:Select                                                           | +/-/PU/PD:Value                      | F10:Save | ESC:Exit               | F1:General Help |  |
| F5:Previous Values                                                                      | F6:Fail-Safe Defaults                |          | F7: Optimized Defaults |                 |  |

After you have completed the changes, press [Esc] and follow the instructions on your screen to save your settings or exit without saving.

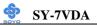

# **DRAM Clock/Drive Control**

|                               | Setting                        | Description                                                                                                    | Note    |
|-------------------------------|--------------------------------|----------------------------------------------------------------------------------------------------|---------|
| DRAM Clock<br>/Driver Control | By SPD<br>HCLK-33M<br>HCLK+33M | This item allows you to control the DRAM speed.                                                                                                    | Default |
| DRAM Timing                   | By SPD<br>Manual               | If enable the DRAM will auto detect the DRAM timing.                                                                                                    | Default |
| SDRAM Cycle<br>Length         | 2.5<br>2                       | When synchronous DRAM is<br>installed, the number of clock<br>cycles of CAS latency<br>depends on the DRAM<br>timing. Do not reset this field<br>from the default value<br>specified by the system<br>designer. | Default |
| Bank Interleave               | Disabled<br>2 Bank<br>4 Bank   | Increase DRAM performance.                                                                                                    | Default |
| DRAM Command<br>Rate          | 2T Command<br>1T Command       | Increase DRAM performance.                                                                                                    | Default |

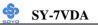

# 3-4.2 AGP & P2P Bridge Control

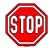

*Caution:* Change these settings only if you are already familiar with the Chipset.

The [AGP & P2P Bridge Control] option changes the values of the chipset registers. These registers control the system options in the computer.

| CMOS Setup Utility – Copyright (C) 1984-2001 Award Software<br>AGP & P2P Bridge Control                       |                                                |          |                        |                 |
|----------------------------------------------------------------------------------------------------|------------------------------------------------|----------|------------------------|-----------------|
| AGP Aperture Size<br>AGP Mode                                                                                 | 64M<br>4X                                      |          | Item Help              |                 |
| AGP Driving Control<br>x AGP Driving Value<br>AGP Fast Write<br>AGP Master 1 WS Write<br>AGP Master 1 WS Read | Auto<br>DA<br>Disabled<br>Disabled<br>Disabled |          | Menu Lev               | vel 🕨           |
| ↑↓→:Move Enter:Select                                                                                         | +/-/PU/PD:Value                                | F10:Save | ESC:Exit               | F1:General Help |
| F5:Previous Values                                                                                            | F6:Fail-Safe Defaults                          |          | F7: Optimized Defaults |                 |

After you have completed the changes, press [Esc] and follow the instructions on your screen to save your settings or exit without saving.

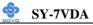

# 3-4.3 AGP & P2P Bridge Control

|                          | Setting                                       | Description                                                                                                    | Note    |
|--------------------------|-----------------------------------------------|----------------------------------------------------------------------------------------------------|---------|
| AGP Aperture<br>Size     | 64M<br>4M, 8M,<br>16M, 32M,<br>128M,<br>256M. | Select the size of Accelerated<br>Graphics Port (AGP) aperture. The<br>aperture is a portion of the PCI<br>memory address range dedicated for<br>graphics memory address space.<br>Host cycles that hit the aperture<br>range are forwarded to the AGP<br>without any translation. | Default |
| AGP Mode                 | 1X<br>2X<br>4X                                | This item allows you to enable / disable the AGP-4X Mode.                                                                                                    | Default |
| AGP Driving<br>Control   | Auto<br>Manual                                | This item allows you to adjust the AGP driving force. Choose <i>Manual</i> to key in a AGP Driving Value in the next selection. This field is recommended to set in Auto for avoiding any error in your system.                                                                    | Default |
| AGP Driving<br>Value     | Min=0000<br>~<br>Max=00FF                     | This item allows you to adjust the AGP driving force.                                                                                                    |         |
| AGP Fast<br>Write        | Disabled<br>Enabled                           | The VIA chipset will use fast write<br>to AGP if this item is enabled. Not<br>all AGP cards support fast write.                                                                                                    | Default |
| AGP Master 1<br>WS Write | Disabled<br>Enabled                           | When <i>Enabled</i> , writes to the AGP(Accelerated Graphics Port) are executed with one wait states.                                                                                                    | Default |
| AGP Master 1<br>WS Read  | Disabled<br>Enabled                           | When <i>Enabled</i> , read to the AGP (Accelerated Graphics Port) are executed with one wait states.                                                                                                    | Default |

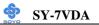

#### 3-4.4 CPU & PCI Bus Control

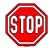

*Caution:* Change these settings only if you are already familiar with the Chipset.

The [CPU & PCI Bus Control] option changes the values of the chipset registers. These registers control the system options in the computer.

| CMOS Setup Utility – Copyright (C) 1984-2001 Award Software<br>CPU & PCI Bus Control |                    |          |          |                 |  |
|--------------------------------------------------------------------------------------|--------------------|----------|----------|-----------------|--|
| CPU to Write Buffer<br>PCI Master 0 WS Write                                         | Enabled<br>Enabled |          | I        | tem Help        |  |
| PCI Delay Transaction                                                                | Disabled           |          | Menu Lev | vel 🕨           |  |
|                                                                                      |                    |          |          |                 |  |
|                                                                                      |                    |          |          |                 |  |
| ↑↓→:Move Enter:Select                                                                | +/-/PU/PD:Value    | F10:Save | ESC:Exit | F1:General Help |  |
| F5:Previous Values F6:Fail-Safe Defaults F7: Optimized Defaults                      |                    |          |          |                 |  |

After you have completed the changes, press [Esc] and follow the instructions on your screen to save your settings or exit without saving.

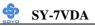

#### **CPU & PCI Bus Control**

|                          | Setting             | Description                                                                                                    | Note    |
|--------------------------|---------------------|----------------------------------------------------------------------------------------------------|---------|
| CPU to PCI               | Disabled            | When this field is <i>Enabled</i> , writes                                                                                                    |         |
| Write Buffer             | Enabled             | from the CPU to the PCI bus are<br>buffered, to compensate for the<br>speed differences between the CPU<br>and the PCI bus. When <i>Disabled</i> ,<br>the writes are not buffered and the<br>CPU must wait until the write is<br>complete before starting another<br>write cycle. | Default |
| PCI Master 0             | Disabled            |                                                                                                    |         |
| WS Write                 | Enabled             | When <i>Enabled</i> , writes to the PCI bus are executed with zero wait states.                                                                                                    | Default |
| PCI Delay<br>Transaction | Disabled<br>Enabled | The chipset has an embedded 32-bit posted write buffer to support delay transactions cycles. Select <i>Enabled</i> to support compliance with PCI specification version 2.1.                                                                                                    | Default |

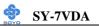

## **3-5 INTEGRATED PERIPHERALS**

Select the [Integrated Peripherals] option from the Main Menu and press [Enter] key.

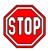

*Caution:* Change these settings only if you are already familiar with the Chipset.

The [INTEGRATED PERIPHERALS] option changes the values of the chipset registers. These registers control the system options in the computer. The following screen shows setup default settings.

| CMOS Setup Utility – Copyright (C) 1984-2001 Award Software<br>Integrated Peripherals                                                                            |                                                                      |          |          |                  |  |
|----------------------------------------------------------------------------------------------------|----------------------------------------------------------------------|----------|----------|------------------|--|
| <ul><li>VIA OnChip IDE Device</li><li>VIA OnChip PCI Device</li></ul>                                                                                            | Press Enter<br>Press Enter                                           |          |          | Item Help        |  |
| <ul> <li>VIA SuperIO Device<br/>Init Display First<br/>OnChip USB Controller<br/>USB Keyboard Support<br/>IDE HDD Block Mode<br/>PWRON After PWR-Fail</li> </ul> | Press Enter<br>PCI Slot<br>All Enabled<br>Disabled<br>Enabled<br>Off |          | Menu L   | evel >           |  |
| <b>↑</b> ↓→:Move Enter:Select                                                                                                    | +/-/PU/PD:Value                                                      | F10:Save | ESC:Exit | F1:General Help  |  |
| F5:Previous Values                                                                                                    | F6:Fail-Safe D                                                       | efaults  | F7: Op   | timized Defaults |  |

After you have completed the changes, press [Esc] and follow the instructions on your screen to save your settings or exit without saving.

#### INTEGRATED PERIPHERALS

|                    | Setting         | Description                                                                       | Note    |
|--------------------|-----------------|-----------------------------------------------------------------------------------|---------|
| Init Display First | PCI Slot<br>AGP | Choose which card – AGP<br>Display card or PCI VGA<br>card – to initialize first. | Default |

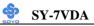

#### **INTEGRATED PERIPHERALS**

|                          | Setting                                                                                                    | Description                                                                                                    | Note    |
|--------------------------|----------------------------------------------------------------------------------------------------|----------------------------------------------------------------------------------------------------|---------|
| OnChip USB<br>Controller | All Disabled<br>All Enabled<br>1&2 USB Port<br>2&3 USB Port<br>3&1 USB Port<br>1 USB Port<br>2 USB Port<br>3 USB Port | This should be enabled if<br>your system has a USB<br>installed on the system<br>board and you want to use<br>it. Even when so equipped,<br>if you add a higher<br>performance controller, you<br>will need to disable this<br>feature.<br>Port 1 means USB1&2<br>Port 2 means USB3&4<br>Port 3 means USB5&6 | Default |
| USB Keyboard<br>Support  | Disabled<br>Enabled                                                                                                   | Select <i>Enabled</i> if your<br>system contains a Universal<br>Serial Bus (USB) controller<br>and you have a USB<br>keyboard.                                                                                                    | Default |
| IDE HDD Block<br>Mode    | Disabled<br>Enabled                                                                                                   | Invokes multi-sector<br>transfer instead of one<br>sector per transfer. Not all<br>HDDs support this<br>function.                                                                                                    | Default |
| PWRON After<br>PWR-Fail  | Off                                                                                                    | The system will switch on<br>when power comes back<br>after a power failure.                                                                                                    | Default |
|                          | On                                                                                                    | The system will remain off<br>when power comes back<br>after a power failure.                                                                                                    |         |
|                          | Former-Sts                                                                                                    | The system will return to<br>the state it was in before the<br>power failure when power<br>returns. (i.e: If the system<br>was on, it will switch on<br>again, if it was off, it will<br>remain off)                                                                                                    |         |

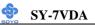

#### 3-5.1 VIA OnChip IDE Device

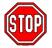

*Caution:* Change these settings only if you are already familiar with the Chipset.

The [VIA OnChip IDE Device] option changes the values of the chipset registers. These registers control the system options in the computer.

The following screen shows setup default settings.

| CMOS Setup Utility – Copyright (C) 1984-2001 Award Software<br>VIA OnChip IDE Device |                         |                            |  |  |  |  |
|--------------------------------------------------------------------------------------|-------------------------|----------------------------|--|--|--|--|
| OnChip IDE Channel0<br>OnChip IDE Channel1                                           | Enabled<br>Enabled      | Item Help                  |  |  |  |  |
| IDE Prefetch Mode<br>Primary Master PIO                                              | Enabled<br>Auto         | Menu Level 🔸               |  |  |  |  |
| Primary Slave PIO<br>Secondary Master PIO                                            | Auto<br>Auto            |                            |  |  |  |  |
| Secondary Slave PIO<br>Primary Master UDMA                                           |                         |                            |  |  |  |  |
| Primary Slave UDMA<br>Secondary Master UDMA                                          | Auto                    |                            |  |  |  |  |
| Secondary Slave UDMA<br>$\uparrow \downarrow \rightarrow$ :Move Enter:Select         | +/-/PU/PD:Value F10:Sav | e ESC:Exit F1:General Help |  |  |  |  |
| F5:Previous Values                                                                   | F6:Fail-Safe Defaults   | F7: Optimized Defaults     |  |  |  |  |

After you have completed the changes, press [Esc] and follow the instructions on your screen to save your settings or exit without saving.

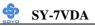

## VIA OnChip IDE Device

|                                                                                                  | Setting  | Description                                                                                                    | Note    |
|--------------------------------------------------------------------------------------------------|----------|----------------------------------------------------------------------------------------------------|---------|
| On-Chip PCI IDE<br>≻ Primary                                                                     | Disabled | Turn off the on-board IDE                                                                                            |         |
| Secondary                                                                                        | Enabled  | Use the on-board IDE                                                                                                 | Default |
| IDE<br>≻ Primary Master PIO                                                                      | mode 0-4 | 0 is the slowest speed<br>4 is the fastest speed                                                                     |         |
| <ul> <li>Primary Slave PIO</li> <li>Secondary Master PIO</li> <li>Secondary Slave PIO</li> </ul> | Auto     | For better performance<br>and stability, we suggest<br>you use the Auto setting<br>to set the HDD control<br>timing. | Default |
| IDE                                                                                              | Disabled |                                                                                                    |         |
| ≻Primary Master UDMA<br>≻Primary Slave UDMA<br>≻Secondary Master UDMA<br>≻Secondary Slave UDMA   | Auto     | Select Auto to enable<br>Ultra DMA Mode<br>support.                                                                  | Default |

# 3-5.2 VIA OnChip PCI Device

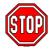

*Caution:* Change these settings only if you are already familiar with the Chipset.

The [VIA OnChip PCI Device] option changes the values of the chipset registers. These registers control the system options in the computer. The following screen shows setup default settings.

| CMOS Setup Utility – Copyright (C) 1984-2001 Award Software<br>Integrated Peripherals |              |                 |          |             |                   |
|---------------------------------------------------------------------------------------|--------------|-----------------|----------|-------------|-------------------|
| VIA-305                                                                               | 8 AC97 Audio | Auto            |          | It          | em Help           |
|                                                                                       |              |                 |          | Menu Level  | •                 |
|                                                                                       |              |                 |          |             |                   |
| <b>↑↓→</b> :Move                                                                      | Enter:Select | +/-/PU/PD:Value | F10:Sa   | ve ESC:Exit | F1:General Help   |
| F5:Previ                                                                              | ous Values   | F6:Fail-Safe    | Defaults | F7: C       | ptimized Defaults |

After you have completed the changes, press [Esc] and follow the instructions on your screen to save your settings or exit without saving.

#### **VIA OnChip PCI Device**

|                     | Setting          | Description                                                    | Note    |
|---------------------|------------------|----------------------------------------------------------------|---------|
| VIA-3058 AC97 Audio | Auto<br>Disabled | This item allows you to<br>control the onboard AC<br>97 audio. | Default |

#### 3-5.3 VIA SuperIO Device

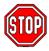

*Caution:* Change these settings only if you are already familiar with the Chipset.

The [VIA SuperIO Device] option changes the values of the chipset registers. These registers control the system options in the computer. The following screen shows setup default settings.

| CMOS Setup Utility – Copyright (C) 1984-2001 Award Software<br>VIA SuperIO Device |                                                              |          |             |                  |  |
|-----------------------------------------------------------------------------------|--------------------------------------------------------------|----------|-------------|------------------|--|
| Onboard FDD Controller                                                            | Enabled                                                      |          | Iter        | m Help           |  |
| Onboard Serial Port 1                                                             | 3F8/IRQ4                                                     |          | Iter        | mnorp            |  |
| Onboard Serial Port 2                                                             | 2F8/IRQ3                                                     |          | <i>К</i> Т1 | <u> </u>         |  |
| UART Mode Select                                                                  | Normal                                                       | N        | Aenu Level  | •                |  |
| x RxD , TxD Active                                                                | Hi , Lo                                                      |          |             |                  |  |
| x IR Transmission Delay                                                           | Enabled                                                      |          |             |                  |  |
| x UR2 Duplex Mode                                                                 | Half                                                         |          |             |                  |  |
| x Use IR Pins                                                                     | IR-Rx2Tx2                                                    |          |             |                  |  |
| Onboard Parallel Port                                                             | 378/IRQ7                                                     |          |             |                  |  |
| Parallel Port Mode                                                                | SPP                                                          |          |             |                  |  |
| x ECP Mode Select                                                                 | EPP1.7                                                       |          |             |                  |  |
| x ECP Mode Use DMA                                                                | 3                                                            |          |             |                  |  |
| Game Port Address                                                                 | 201                                                          |          |             |                  |  |
| Midi Port Address                                                                 | 330                                                          |          |             |                  |  |
| Midi Port IRQ                                                                     | 10                                                           |          |             |                  |  |
|                                                                                   |                                                              |          |             |                  |  |
| ↑↓→:Move Enter:Select                                                             | +/-/PU/PD:Value                                              | F10:Save | ESC:Exit    | F1:General Help  |  |
| F5:Previous Values                                                                | Previous Values F6:Fail-Safe Defaults F7: Optimized Defaults |          |             | timized Defaults |  |

After you have completed the changes, press [Esc] and follow the instructions on your screen to save your settings or exit without saving.

#### **VIA SuperIO Device**

|                    | Setting  | Description             | Note    |
|--------------------|----------|-------------------------|---------|
|                    |          |                         |         |
| <b>Onboard FDD</b> | Disabled | Turn off the on-board   |         |
| controller         |          | floppy controller       |         |
|                    | Enabled  | Use the on-board floppy | Default |
|                    |          | controller              |         |

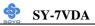

# VIA SuperIO Device

|                                  | Setting             | Description                                                                                                    | Note                |
|----------------------------------|---------------------|----------------------------------------------------------------------------------------------------|---------------------|
| Onboard                          | Disabled            |                                                                                                    |                     |
| Serial Port 1 /<br>Serial Port 2 | 3F8/IRQ4            | Choose serial port 1 & 2's I/O address.                                                                                                    | Default<br>(port 1) |
|                                  | 2F8/IRQ3            | Do not set port 1 & 2 to the same address except for                                                                                          | Default<br>(port 2) |
|                                  | 3E8/IRQ4            | Disabled or Auto.                                                                                                    |                     |
|                                  | 2E8/IRQ3            |                                                                                                    |                     |
|                                  | Auto                |                                                                                                    |                     |
| UART 2 Mode                      | IrDA                | The second serial port offers                                                                                                    |                     |
|                                  | ASKIR               | these InfraRed interface                                                                                                    |                     |
|                                  | Normal              | modes.                                                                                                    | Defanlt             |
| If [UART Mode S                  | elect] is set to [I | rDA]/[ASKIR]                                                                                                    |                     |
| RxD, TxD Active                  | Hi, Hi              | This item allows you to                                                                                                    |                     |
| ,                                | Hi, Lo              | determine the active RxD,                                                                                                    | Default             |
|                                  | Lo, Hi              | TxD.                                                                                                    |                     |
|                                  | Lo, Lo              |                                                                                                    |                     |
| IR Transmission                  | Disabled            | Some IR devices need this                                                                                                    |                     |
| Delay                            | Enabled             | item enabled.                                                                                                    | Default             |
| UR2 Function                     | Half                | Choose [Half] or [Duplex] to                                                                                                    | Default             |
| Duplex                           | Full                | set UR2 in half duplex mode<br>or full duplex mode<br>respectively. Refer to your IR<br>device specifications to select<br>the suitable mode. |                     |
| Use IR Pins                      | RxD2                |                                                                                                    |                     |
|                                  | TxD2                |                                                                                                    |                     |
|                                  | IR-Rx2Tx2           |                                                                                                    | Default             |

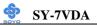

#### **VIA SuperIO Device**

|                            | Setting           | Description              | Note    |
|----------------------------|-------------------|--------------------------|---------|
|                            |                   |                          |         |
| <b>Onboard Parallel</b>    | Disabled          | Choose the printer I/O   |         |
| Port                       | 378/IRQ7          | address.                 | Default |
|                            | 278/IRQ5          |                          |         |
|                            | 3BC/IRQ7          |                          |         |
|                            |                   |                          |         |
| Parallel Port Mode         | SPP               | The mode depends on your | Default |
|                            | EPP               | external device that     |         |
|                            | ECP               | connects to this port.   |         |
|                            | ECP+EPP           |                          |         |
| If [Parallel Port Mode] is | s set to [ECP] mo | ode                      |         |
| ECP Mode use               | 3                 | Choose DMA3              | Default |
| DMA                        | 1                 | Choose DMA1              |         |
|                            |                   |                          |         |
| If [Parallel Port Mode] is | set to [EPP] mo   | de                       |         |
| Parallel Port EPP          | EPP 1.9           | Select EPP port type 1.9 |         |
| ТҮРЕ                       | EPP 1.7           | Select EPP port type 1.7 | Default |

This field controls the onboard legacy audio.

|                   | Setting  | Description                 | Note    |
|-------------------|----------|-----------------------------|---------|
|                   |          |                             |         |
| Game Port (200-   | Disabled | Set this item to enabled to |         |
| 207H)             | 201      | make use of the game port.  | Default |
|                   | 209      |                             |         |
|                   |          |                             |         |
| Midi Port Address | Disabled | Select the I/O address for  |         |
|                   | 330      | your MIDI functionality.    | Default |
|                   | 300      |                             |         |
|                   | 290      | _                           |         |
|                   |          |                             |         |
| Midi Port IRQ     | 5        | Select the IRQ for your     |         |
|                   | 10       | MIDI port.                  | Default |

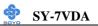

#### 3-6 POWER MANAGEMENT SETUP

The [POWER MANAGEMENT SETUP] sets the system's power saving functions.

| CMOS Setup Utility – Copyright (C) 1984-2001 Award Software<br>Power Management Setup                                                                                                    |                                                                                                    |                           |  |  |  |  |  |
|----------------------------------------------------------------------------------------------------|----------------------------------------------------------------------------------------------------|---------------------------|--|--|--|--|--|
| <ul> <li>ACPI Suspend Type<br/>Power Management Option<br/>HDD Power Down<br/>Suspend Mode<br/>Video Off Option<br/>Video Off Method<br/>MODE Use IRQ<br/>Soft-Off by PWRBTN</li> <li>IRQ/Event Activity Detect</li> </ul> | S1 (POS)<br>User Define<br>Disable<br>Suspend -> Off<br>V/H SYNC+Blank<br>3<br>Instant-Off<br>Press Enter | Item Help<br>Menu Level 🔸 |  |  |  |  |  |
| ↑↓→:Move Enter:Select +/                                                                                                    | -/PU/PD:Value F10:Save E                                                                                  | SC:Exit F1:General Help   |  |  |  |  |  |
| F5:Previous Values                                                                                                    | F6:Fail-Safe Defaults                                                                                     | F7: Optimized Defaults    |  |  |  |  |  |

#### CMOS Setup Utility – Copyright (C) 1984-2001 Award Software IRQ/Event Activity Detect

| PS2KB Wakeup from S3/S4/S<br>USB Resume from S3/S4/S5<br>VGA<br>LPT & COM<br>HDD & FDD<br>PCI Master<br>PowerOn by PCI Card<br>Modem Ring Resume<br>RTC Alarm Resume<br>x Date (of Month)<br>x Resume Time (hh:mm:ss)<br>IRQs Activity Monitoring |                       | Item Help<br>Menu Level > |
|----------------------------------------------------------------------------------------------------|-----------------------|---------------------------|
| NU→:Move Enter:Select +/-                                                                                                    | /PU/PD:Value F10:Save | ESC:Exit F1:General Help  |
| F5:Previous Values                                                                                                    | F6:Fail-Safe Defaults | F7: Optimized Defaults    |

After you have completed the Power Management Setup, press [Esc] to return to the Main Menu.

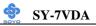

#### **Power Management Controls**

|                               | Setting                                                                                                    | Description                                                                                   | Note                       |
|-------------------------------|----------------------------------------------------------------------------------------------------|-----------------------------------------------------------------------------------------------|----------------------------|
| ACPI Suspend<br>Type          | S1(POS)<br>S3(STR)                                                                                                    | The system will enter the S1<br>state during suspend. (Low<br>latency wake up)                | Default                    |
| Power<br>Management<br>Option | User Define<br>Min Saving<br>Max Saving                                                                                         | Lets you define the system power down times.                                                  | Default<br>15 Min<br>1 Min |
| HDD Power<br>Down             | Disabled<br>1Min, 2Min,<br>3Min, 4Min,<br>5Min, 6Min,<br>7Min, 8Min,<br>9Min, 10Min,<br>11Min, 12Min,<br>13Min, 14Min,<br>15Min | Lets you define the system power down times.                                                  | Default                    |
| Suspend Mode                  | Disabled<br>1Min, 2Min,<br>4Min, 6Min,<br>8Min, 10Min,<br>20Min, 30Min,<br>40Min, 1Hour,                                        | Lets you define the system power down times.                                                  | Default                    |
| Video Off<br>Option           | Suspend> Off<br>Always On<br>All Modes><br>Off                                                                                  | When enabled, this feature<br>allows the VGA adapter to<br>operate in a power saving<br>mode. | Default                    |
| Video Off<br>Method           | V/H Sync+Blank<br>Blank screen<br>DPMS Support                                                                                  | Selects the method by which the monitor is blanked.                                           | Default                    |

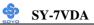

#### Power Management Controls (Continued)

|             | Setting      | Description                                                          | Note    |
|-------------|--------------|----------------------------------------------------------------------|---------|
|             |              |                                                                      |         |
| MODEM Use   | 3            | Assigns an IRQ# to the modem                                         | Default |
| IRQ         | 3-11, NA     | device.                                                              |         |
|             |              |                                                                      |         |
| Soft-Off by | Instant-off  |                                                                      | Default |
| PWR-BTTN    | Delay 4 Sec. | Turns off the system power 4 seconds after pushing the power button. |         |
|             |              |                                                                      |         |
| IRQ/Event   | Press Enter  | Select items that will wake up                                       |         |
| Activity    |              | your system when in one of                                           |         |
|             |              | sleep modes. Press enter to go                                       |         |
|             |              | the select item page.                                                |         |

#### **IRQ/Event Activity Detect**

|                                  | Setting                                             | Description                                                                                                    | Note    |
|----------------------------------|-----------------------------------------------------|----------------------------------------------------------------------------------------------------|---------|
| PS2KB<br>Wakeup from<br>S3/S4/S5 | Disabled<br>Ctrl+F1~F12<br>Power<br>Wake<br>Any Key | You can set the PS2KB Hotkey<br>to Wakeup system from<br>S3/S4/S5                                                       | Default |
| USB Resume<br>from S3/S4/S5      | Disabled<br>Enabled                                 | You can set the USB to Resume system from S3/S4/S5                                                                      | Default |
| LPT & COM                        | LPT/COM<br>NONE,<br>LPT,<br>COM                     | When <i>On of</i> LPT & COM, any activity from one of the listed system peripheral devices or IRQs wakes up the system. | Default |
| HDD & FDD                        | OFF<br>ON                                           | When <i>On of HDD</i> & FDD, any activity from one of the listed system peripheral devices wakes up the system.         | Default |
| PCI Master                       | OFF<br>ON                                           | When <i>On of PCI Master</i> , any activity from one of the listed system peripheral devices wakes up the system        | Default |

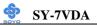

#### **IRQ/Event Activity Detect**

|                        | Setting             | Description                                                                                                    | Note    |
|------------------------|---------------------|----------------------------------------------------------------------------------------------------|---------|
| PowerOn by<br>PCI Card | Disabled<br>Enabled | If enabled any PCI interrupt will wake up the system.                                                                                                    | Default |
| Modem Ring<br>Resume   | Disabled<br>Enabled | An input signal on the serial<br>Ring Indicator (RI) line (in other<br>words, an incoming call on the<br>modem) awakens the system<br>from a soft off state.                        | Default |
| RTC Alarm              | Disabled            | The system ignores the alarm.                                                                                                    | Default |
| Resume                 | Enabled             | Set alarm to power on the<br>system by the date (1-31) or<br>time (hh:mm:ss). If the date is<br>set to [0], the system will self-<br>power on by alarm everyday at<br>the set time. |         |

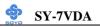

#### 3-6.1 IRQs Activity Monitoring

This option sets the IRQs Activity Monitoring.

| CMOS Setup Uti                                         | lity – Copyright (<br>IRQs Activity          |          |          | rd Software      |
|--------------------------------------------------------|----------------------------------------------|----------|----------|------------------|
| Primary INTR<br>IRQ3 (COM 2)                           | NO<br>Enabled                                |          |          | Item Help        |
| IRQ4 (COM 1)<br>IRQ5 (LPT 2)                           | Enabled<br>Enabled                           |          | Menu     | Level 🕨          |
| IRQ6 (Floppy Disk)<br>IRQ7 (LPT 1)<br>IRQ8 (RTC Alarm) | Enabled<br>Enabled<br>Disabled               |          |          |                  |
| IRQ9 (IRQ2 Redir)<br>IRQ10 (Reserved)                  | Disabled<br>Disabled                         |          |          |                  |
| IRQ11 (Reserved)<br>IRQ12 (PS/2 Mouse)                 | Disabled<br>Enabled                          |          |          |                  |
| IRQ13 (Coprocessor)<br>IRQ14 (Hard Disk)               | Enabled<br>Enabled                           |          |          |                  |
| IRQ15 (Reserved)                                       | Disabled                                     |          |          |                  |
| <b>↑↓→</b> :Move Enter:Select                          | +/-/PU/PD:Value                              | F10:Save | ESC:Exit | F1:General Help  |
| F5:Previous Values                                     | F6:Fail-Safe Defaults F7: Optimized Defaults |          |          | timized Defaults |

After you have completed the changes, press [Esc] and follow the instructions on your screen to save your settings or exit without saving.

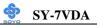

#### **IRQs Activity Monitoring**

| Wake Up<br>Events                            | Setting   | Description                                                                                                    | Note    |
|----------------------------------------------|-----------|----------------------------------------------------------------------------------------------------|---------|
| Primary INTR                                 | ON<br>OFF | When set to <i>On</i> , any event occurring at will awaken a system which has been powered down.                                      | Default |
| IRQs Activity<br>Monitoring<br>(Press Enter) | Primary   | IRQ3(COM2), IRQ4(COM1),<br>IRQ5(LPT2), IRQ6(Floppy Disk),<br>IRQ7(LPT1), IRQ12(PS/2 mouse),<br>IRQ13(Coprocessor),<br>IRQ14(HardDsik) |         |
|                                              |           | IRQ9(IRQ2 Redir),<br>IRQ10( Reserved),<br>IRQ11(Reserved)                                                                             |         |
|                                              | Disabled  | IRQ8 (RTC Alarm), IRQ15<br>(Reserved)                                                                                                 |         |

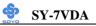

#### 3-7 PNP/PCI CONFIGURATIONS

This option sets the Motherboard's PCI Slots.

| CMOS Setup Utility – Copyright (C) 1984-2001 Award Software<br>PnP/PCI Configurations |                            |          |          |                                                                |  |
|---------------------------------------------------------------------------------------|----------------------------|----------|----------|----------------------------------------------------------------|--|
| PnP OS Installed<br>Reset Configuration Data                                          | NO<br>Disabled             |          |          | Item Help                                                      |  |
| Resources Controlled By<br>x IRQ Resources                                            | Auto (ESCD)<br>Press Enter |          |          | Level<br>→<br>Yes if you are<br>a Plug and Play                |  |
| PCI/VGA Palette Snoop                                                                 | Disabled                   |          | Select   | le operating system<br>No if you need the<br>to configure non- |  |
| Assign IRQ For VGA                                                                    | Enabled                    |          | boot d   | levices                                                        |  |
| Assign IRQ For USB                                                                    | Enabled                    |          |          |                                                                |  |
| ↑↓→:Move Enter:Select                                                                 | +/-/PU/PD:Value            | F10:Save | ESC:Exit | F1:General Help                                                |  |
| F5:Previous Values                                                                    | F6:Fail-Safe Defaults      |          | F7: Op   | timized Defaults                                               |  |

*Note:* Starred (\*) items will disappear when the [Resources Controlled By] option is set to [Auto].

After you have completed the PCI Slot Configuration, press [Esc] and follow the instructions on your screen to save your settings or exit without saving.

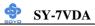

#### **PNP/PCI** Configuration Controls

| PNP/PCI<br>Controls                | Setting                                                                                                    | Description                                                                                           | Note                                                             |  |
|------------------------------------|----------------------------------------------------------------------------------------------------|----------------------------------------------------------------------------------------------------|------------------------------------------------------------------|--|
| PnP OS<br>Installed                | Yes                                                                                                    | Set this field to [Yes] if you<br>are running Windows 95,<br>which is PnP compatible.                 |                                                                  |  |
|                                    | No                                                                                                    | If the OS you are running<br>does not support PnP<br>configuration.                                   | Default<br>(If there is any<br>doubt, set this<br>field to [No]) |  |
| Reset<br>Configuration             | Disabled                                                                                                    | Retain PnP configuration data in BIOS.                                                                | Default                                                          |  |
| Data                               | Enabled                                                                                                    | Reset PnP configuration dat in BIOS.                                                                  | a                                                                |  |
| Resources<br>Controlled By         | ManualBIOS does not manage PCI/ISA PnP<br>card IRQ assignment.Requires to assign IRQ-# and DMA-# to PCI or<br>ISA PnP manually.IRQ-3,4,5,7,9,10,11,12,14,15 assigned to: _<br>DMA-0,1,3,5,6,7 assigned to: _ |                                                                                                    |                                                                  |  |
|                                    |                                                                                                    |                                                                                                    |                                                                  |  |
|                                    | Auto<br>(ESCD)                                                                                                    | The Plug-and-Play BIOS<br>auto manages PCI/ISA PnP<br>card IRQ assignment<br>automatically.           |                                                                  |  |
| If [Resources Co                   | ntrolled By                                                                                                    | ] is set to [Manual]                                                                                  |                                                                  |  |
| IRQ-# and<br>DMA-#<br>assigned to: | PCI/ISA P                                                                                                    | DMA-# assigned to                                                                                     | IRQ-3,4,5,7,9,10,<br>11,12,14,15<br>DMA-0,1,3,5,6,7              |  |
|                                    | Legacy ISA                                                                                                    | A Choose IRQ-# and<br>DMA-# assigned to<br>Legacy ISA card.                                           | IRQ-3,4,5,7,9,10,<br>11,12,14,15<br>DMA-0,1,3,5,6,7              |  |
| some conditions the                | e IRQ will no<br>8, 13 can NO                                                                                                    | ign an IRQ to a PCI slot. Howe<br>of be assigned as selected under<br>OT be assigned, because they ar | this item:                                                       |  |

 IRQs 5, 9, 10, 11 are available
 IRQs 3,4,7,12,14 and 15 will only be assigned if they are free. See the table below on how to free them:

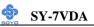

#### **PNP/PCI** Configuration Setup (Continued)

| FNF/FCi Conngulation Setup (Continued)                                            |         |                                                               |                           |                                          |                     |
|-----------------------------------------------------------------------------------|---------|---------------------------------------------------------------|---------------------------|------------------------------------------|---------------------|
| PNP/PCI                                                                           |         | Setting                                                       | Description               |                                          | Note                |
| Setup                                                                             |         |                                                               |                           |                                          |                     |
| Interrupt                                                                         | How t   | to set the BIOS to release the IRQ to the PnP Interrupt pool: |                           | nterrupt pool:                           |                     |
| Line                                                                              | PnP/1   | P / PCI configuration                                         |                           | Integrated Peripherals                   |                     |
| IRQ 15                                                                            | IRQ 1   |                                                               |                           | On-Chip Secondary PCI                    | IDE: disabled       |
| IRQ 14                                                                            | IRQ 14  | 4: PCI / IS                                                   | A PnP                     | On-Chip Primary PCI II                   | DE: disabled        |
|                                                                                   |         | -                                                             |                           | Interrupt 12 will be released by the PnP |                     |
| IRQ 12                                                                            | IRQ 1   | 2: <b>PCI / IS</b>                                            | A PnP                     | BIOS automatically if th                 | e PS/2 Mouse Port   |
|                                                                                   |         |                                                               |                           | is not used.                             |                     |
| IRQ 7                                                                             | IRQ 7   | PCI / IS                                                      | A PnP                     | Onboard parallel port:                   | disabled            |
| IRQ 4                                                                             | IRQ 4   | PCI / IS                                                      | A PnP                     | Onboard Serial port 1:                   | disabled            |
| IRQ 3                                                                             | IRQ 3   | PCI / IS                                                      | A PnP                     | Onboard Serial port 2:                   | disabled            |
|                                                                                   |         |                                                               |                           | errupt to a PCI slot after               | BIOS passes control |
| to the                                                                            | OS, esj | pecially if you                                               | ı use W                   | indows 95, 98 or NT.                     | _                   |
| Assign I                                                                          | RO      | Disabled                                                      | BIOS                      | will assign IRQ for                      |                     |
| For                                                                               |         |                                                               | VGA/USB port.             |                                          |                     |
| - 01                                                                              |         |                                                               | BIOS won't assign IRQ for |                                          | Default             |
|                                                                                   |         |                                                               | VGA/USB port.             |                                          |                     |
| 5. Your OS may reassign another interrupt to a PCI slot after BIOS passes control |         |                                                               |                           |                                          |                     |
| to the OS, especially if you use Windows 95, 98 or NT.                            |         |                                                               |                           |                                          |                     |
|                                                                                   |         |                                                               | Auto the BIOS will        | Default                                  |                     |
| 1/2/3/4                                                                           |         |                                                               | using                     | IRQs Automatically.                      |                     |
| Assignment                                                                        |         |                                                               |                           |                                          |                     |

#### **MULTI I/O ADDRESSES**

Default settings for multi-I/O addresses are as follows:

| Port | I/O Address | IRQ | Status  |
|------|-------------|-----|---------|
| LPT1 | 378H        | 7   | ECP/EPP |
| COM1 | 3F8H        | 4   |         |
| COM2 | 2F8H        | 3   |         |

*Warning:* If a default I/O address conflicts with other I/O cards such as sound card, you must change one of the I/O addresses to remedy to this address conflict. (I/O addresses can be adjusted from the BIOS Setup Utility)

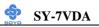

## 3-8 PC HEALTH STATUS

This option sets the Motherboard's PC Health Status.

| CMOS Setup Utility – Copyright (C) 1984-2001 Award Software<br>PC Health Status |                            |                                  |  |
|---------------------------------------------------------------------------------|----------------------------|----------------------------------|--|
| CPU Warning Temp.<br>Current SYS Temp.                                          | Disabled<br>33 °C / 191 °I | F Item Help                      |  |
| Current CPU Temp.<br>Current CPUFAN Speed                                       | 33 °C / 191 °I<br>5192 RPI | M Menu Level                     |  |
| Current CHAFAN Speed<br>Vcore<br>3.3 V                                          | 0 RPI<br>1.98<br>3.36      | V                                |  |
| - 12 V                                                                          | 4.97<br>12.03              | v                                |  |
| +12 V<br>- 5 V                                                                  | -12.19<br>- 4.99           | v                                |  |
| VBAT (V)<br>5VSB (V)<br>Shutdown Twmperatuer                                    | 3.16<br>5.46<br>Disabled   |                                  |  |
| Shuttown Twinperatuer                                                           | Disabled                   |                                  |  |
| <b>↑</b> ↓→:Move Enter:Select                                                   | +/-/PU/PD:Value F1         | 10:Save ESC:Exit F1:General Help |  |
| F5:Previous Values                                                              | F6:Fail-Safe Defa          | aults F7: Optimized Defaults     |  |

*Note:* Starred (\*) items will disappear when the [Resources Controlled By] option is set to [Auto].

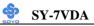

#### **CPU Device Monitoring**

| CPU Device       | Setting     | Description                      | Note    |
|------------------|-------------|----------------------------------|---------|
| Monitoring       | <u>B</u>    | 2 osci-pilon                     | 1.000   |
|                  |             |                                  |         |
| CPU Warning      | Disabled    |                                  | Default |
| Temperature      | 50°C/122°F  | Set CPU temperature from 50°C    |         |
|                  | 53°C/127°F  | to 70°C. The CPU will slow       |         |
|                  | 56°C/132°F  | down when CPU temperature        |         |
|                  | 60°C/140°F  | goes beyond the preset value.    |         |
|                  | 63°C/145°F  | The CPU will continue to run     |         |
|                  | 66°C/150°F  | slow until the temperature       |         |
|                  | 70°C/158°F  | returns back within the safe     |         |
|                  | 10 0/150 1  | range.                           |         |
|                  |             | -                                |         |
| Current CPU      | °C/°F       | Show the current status of CPU   |         |
| Temp.            | °C/°F       | temperature.                     |         |
| -                | -           |                                  |         |
| Current System   | °C/°F       | Show the current status of the   |         |
| Temp.            |             | system temperature.              |         |
| Current          |             | Show the current status of CPU   |         |
| CPUFAN/          | RPM         | Fan                              |         |
| CHAFAN Speed     |             | 1 011                            |         |
| CHAPAN Specu     | 1           |                                  |         |
| Vcore 3.3V, +5V, |             | Show the current voltage status. |         |
| +12V, -12V, -5V, | 17          | C                                |         |
| VBAT(V),         | V           |                                  |         |
| 5VSB(V)          |             |                                  |         |
|                  | D: 11.1     |                                  | DCI     |
| Shutdown         | Disabled    | This item allows you to set up   | Default |
| Temperature      | 60°C/140°F, | the CPU shutdown Temperature.    |         |
|                  | 65°C/149°F, | This item only effective under   |         |
|                  | 70°C/158°F, | Windows 98 ACPI mode.            |         |

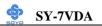

# 3-9 LOAD FAIL-SAFE DEFAULTS

Select the [Load Fail-Safe Defaults] option from the Main Menu to load the system values you have previously saved. This option is recommended if you need to reset the system setup and to retrieve the old values.

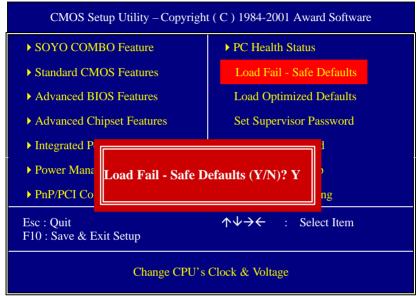

Type [Y] to use the Setup Defaults followed by [Enter] or otherwise [N] to return to the Main Menu and keep current values.

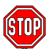

*Warning:* If you run into any problem after changing the BIOS configuration, please load the Fail-Safe Defaults for stable performance.

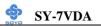

# **3-10 LOAD OPTIMIZED DEFAULTS**

Select the [Load Optimized Defaults] option from the Main Menu to load the system values you have previously saved. This option is recommended if you need to reset the system setup and to retrieve the old values.

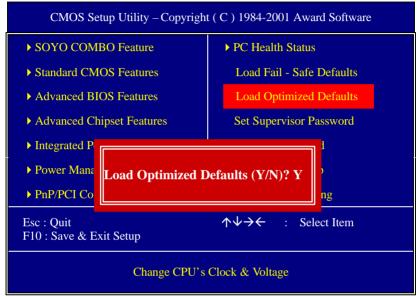

Type [Y] to use the Setup Defaults followed by [Enter] or otherwise [N] to return to the Main Menu and keep current values.

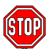

*Warning:* If you run into any problem after changing the BIOS configuration, please load the Fail-Safe Defaults for stable performance.

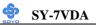

#### **3-11 SET SUPERVISOR PASSWORD**

Based on the setting you have made in the [Security Option] of the [BIOS FEATURES SETUP] section, the password prevents access to the system or the setup program by unauthorized users. Follow this procedure to set a new password or disable the password:

- 1. Choose [BIOS FEATURES SETUP] in the Main Menu and press [Enter]. Select the [Security Options] item and set the field to:
  - a. [System]: The password is required every time the system is booted. This means only a person who knows the password can use this computer.
  - b. [Setup]: The password is required only when you attempt to enter the BIOS Setup program.
- 2. Choose [SUPERVISOR PASSWORD] from the Main Menu and press [Enter]. The following prompt appear:

Enter Password:

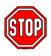

*Warning:* If you forget or lose the password, the only way to access the system is to set jumper JP5 to clear the CMOS RAM. All setup information is lost and you must run the BIOS setup program again.

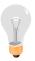

*Note:* If you do not wish to use the password function, press [Enter] directly and the following message appears:

Password Disabled!!

3. Enter your new password and press [Enter]. The following message appears, prompting to confirm the new password:

Confirm Password:

4. Re-enter your password and then press [Enter] to exit to the Main Menu.

This diagram outlines the password selection procedure:

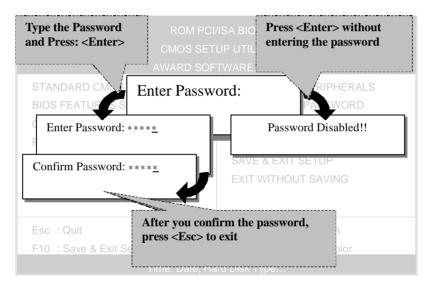

#### 3-12 SET USER PASSWORD

When the user password option is on, you are not allowed to change any setting in the [CMOS SETUP UTILITY] except for changing the user's password.

The password setting procedure is similar to that for the [SUPERVISOR PASSWORD] (Refer to section 3-9).

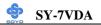

# **3-13 IDE HDD AUTO DETECTION**

This Main Menu function automatically detects the hard disk type and configures the [Standard CMOS Features] accordingly.

| CMOS Setup Utility – Copyright (C) 1984-2001 Award Software<br>IDE Primary Master |                                            |                          |  |
|-----------------------------------------------------------------------------------|--------------------------------------------|--------------------------|--|
| IDE HDD Auto-Detection                                                            | Press Enter                                | Item Help                |  |
| IDE Primary Master                                                                | Auto                                       | Menu Level 🕨             |  |
| Capacity<br>Access Mode<br>Cylinder<br>Head<br>Precomp<br>Landing Zone<br>Sector  | 0 MB<br>Auto<br>0<br>0<br>0<br>0<br>0<br>0 |                          |  |
| <b>↑↓→</b> :Move Enter:Select                                                     | +/-/PU/PD:Value F10:Save I                 | ESC:Exit F1:General Help |  |
| F5:Previous Values                                                                | F6:Fail-Safe Defaults                      | F7: Optimized Defaults   |  |

Y

*Note:* This function is only valid for IDE type of hard disk drives.

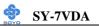

# **Boot Menu**

Boot Menu enables user to boot-up on different boot device without going into the BIOS setup.

To enable boot Menu, press **'ESC''** after memory initialization, user will see a device menu, in which user can choose the device they wish to boot from.

| Boot Menu                        |
|----------------------------------|
| == Select a Boot First device == |
| Floppy                           |
| Ls120                            |
| HDD-0                            |
| SCSI                             |
| CDROM                            |
| HDD-1                            |
| HDD-2                            |
| HDD-3                            |
| ZIP100                           |
| LAN                              |
|                                  |
|                                  |

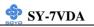

# Chapter 4

# THE SOYO CD

# The SOYO-CD will NOT autorun if you use it on an Operating System other than Windows 9x or NT.

Your SY-7VDA Motherboard comes with a CD-ROM labeled "SOYO CD." The SOYO CD contains (1) the user's manual file for your new Motherboard, (2) the drivers software available for installation, and (3) a database in HTML format with information on SOYO Motherboards and other products.

**Step 1.** Insert the SOYO CD into the CD-ROM drive If you use Windows NT, the SOYO-CD will not detect your motherboard type. In that case the following dialog will pop up, please choose your motherboard and press OK. Now the SOYO-CD Start Up Menu will be shown.

| Please Select Your Bo                           | oard X                                            |
|-------------------------------------------------|---------------------------------------------------|
| 7IWA-F<br>7IWA-F V1.0<br>6IWM/L<br>6IWM<br>6IWA | LI-7000<br>7IWB<br>7IWB V1.0<br>7IWM<br>7IWM/L V1 |
|                                                 | •                                                 |
| OK                                              | Cancel                                            |

#### (SOYO CD Start Up Program Menu)

If you use Windows 95 or 98, the SOYO CD Start Up Program automatically detects which SOYO Motherboard you own and displays the corresponding model name.

# 

The user's manual files included on the SOYO CD are in PDF (Postscript Document) format. In order to read a PDF file, the appropriate Acrobat Reader software must be installed in your system.

*Note:* The Start Up program automatically detects if the Acrobat Reader utility is already present in your system, and otherwise prompts you on whether or not you want to install it. You must install the Acrobat Reader utility to be able to read the user's manual file. Follow the instructions on your screen during installation, then once the installation is completed, restart your system and re-run the SOYO CD.

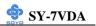

#### Step 2. Install Drivers and Utilities

Click the *Install Drivers* button to display the list of drivers software that can be installed with your Motherboard. The Start Up program displays the drivers available for the particular model of Motherboard you own. We recommend that you only install those drivers.

| driver                                      | revision: |  |  |
|---------------------------------------------|-----------|--|--|
| VIA 4 in 1 driver package for Win 9x/NT     |           |  |  |
| VIA Onboard Audio Driver for Win 9x/NT/2000 |           |  |  |
| 7VDA Winbond Hardware Doctor for Win 95/98  |           |  |  |
|                                             |           |  |  |
|                                             |           |  |  |
|                                             |           |  |  |
|                                             |           |  |  |
|                                             |           |  |  |
|                                             |           |  |  |
| Cancel OK                                   |           |  |  |

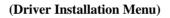

#### A short description of all available drivers follows:

#### > VIA 4in1 driver package

The 4 in 1 driver package includes all drivers your motherboard needs. After selecting this driver package, one driver will be installed automatically (the IRQ remapping utility), the other three are installed if selected. By default all three drivers are selected. A description of the 4 drivers follows:

#### -Bus Master PCI IDE Driver

This driver will speed up the data-transfer rate to and from the harddisk.

#### -AGP VxD Driver

This driver must be installed in order to be able to make use of the on-board AGP Video functionality.

#### 

This driver will make the necessary changes to the Windows registry, in order to make sure that Windows has no problems recognizing your VIA chipset.

# —**IRQ remapping utility (This driver is installed automatically)** This utility will remap the IRQ lines to make sure that everything functions properly under Windows.

#### > VIA Onboard Audio Driver for Win 9x/NT/2000

You have to install the drivers before installing any application for the Onboard Audio.

#### > 7VDA Winbond Hardware Doctor for Win 95/98

Your motherboard comes with a hardware monitoring IC. By installing this utility. Temperature, Fan speed and Voltages can be monitored. It is also possible to set alarms when current system values exceed or fall below pre-set values.

#### Step 3. Check the Latest Releases

Click the 'Check the latest Releases' button to go the SOYO Website to automatically find the latest BIOS, manual and driver releases for your motherboard. This button will only work if your computer is connected to the internet through a network or modem connection. Make sure to get your modem connection up before clicking this button.

(\* Internet Explorer is a Microsoft Trademark)

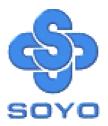